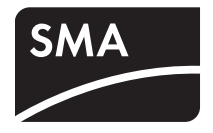

# Surveillance de l'installation **SUNNY MATRIX**

**Manuel d'utilisation**

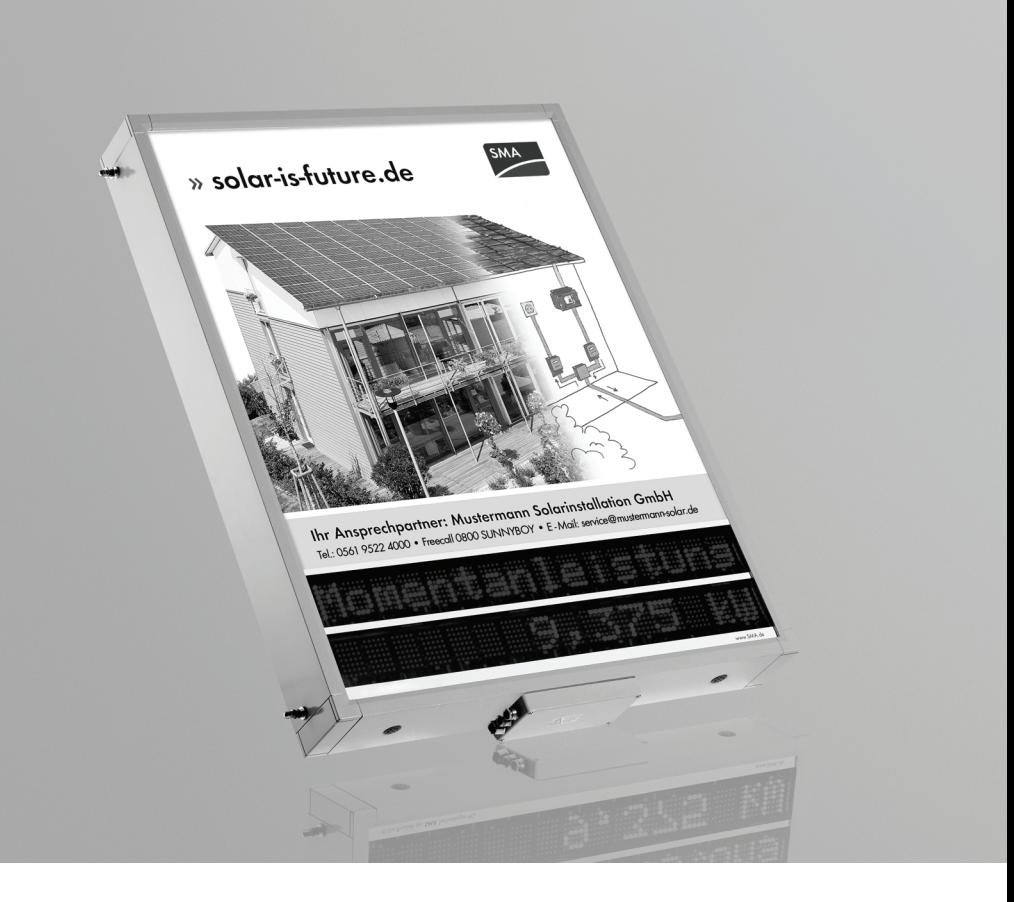

# **Table des matières**

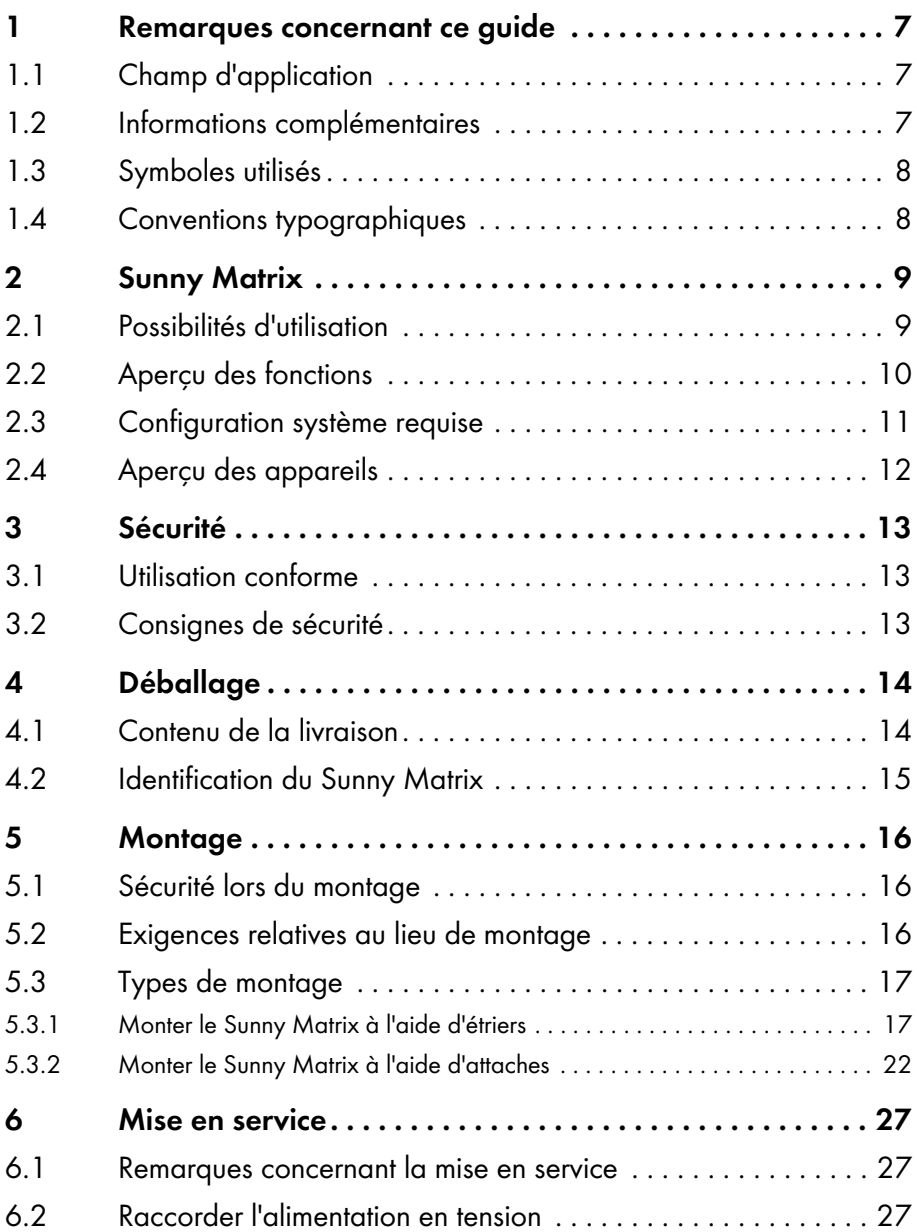

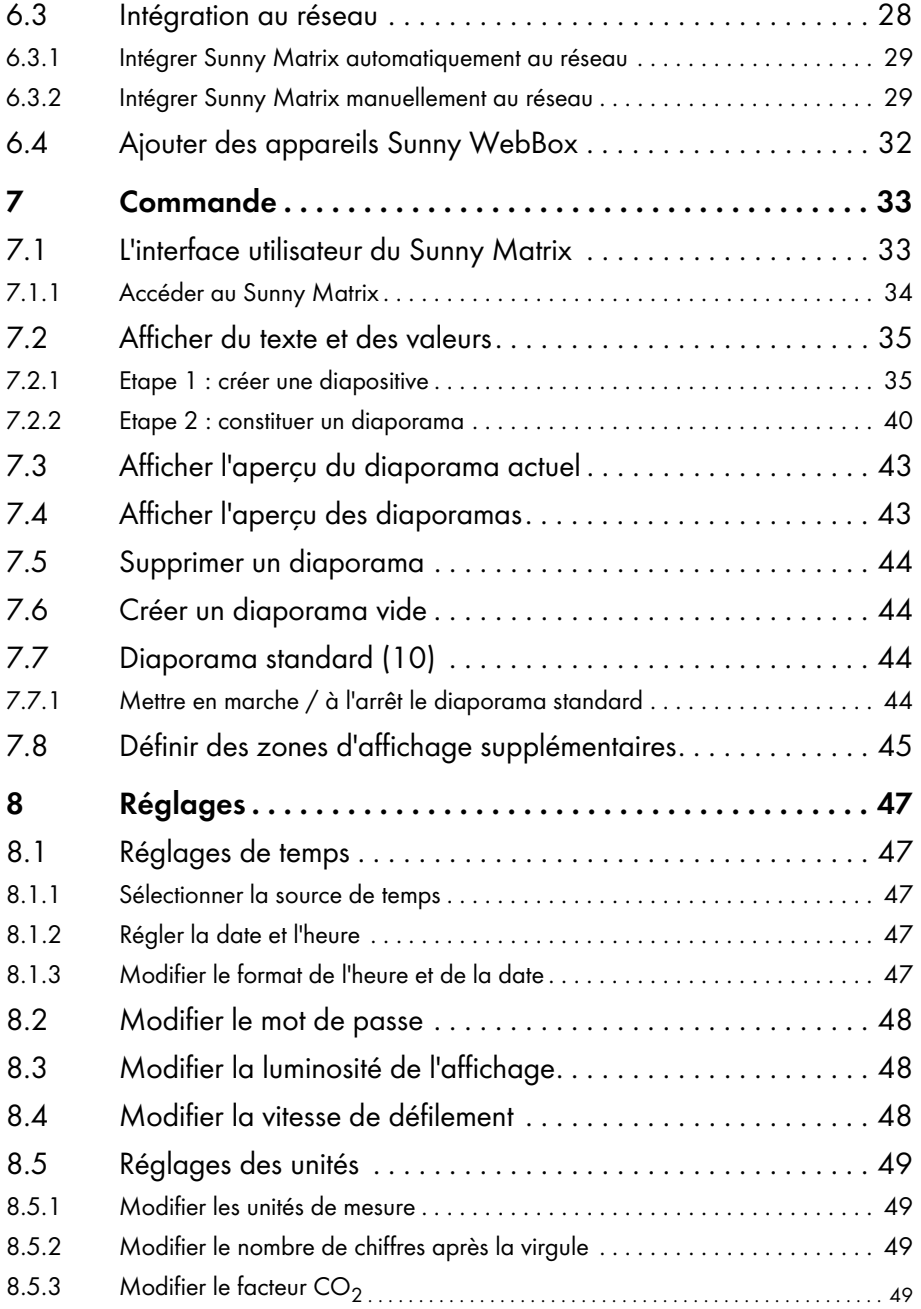

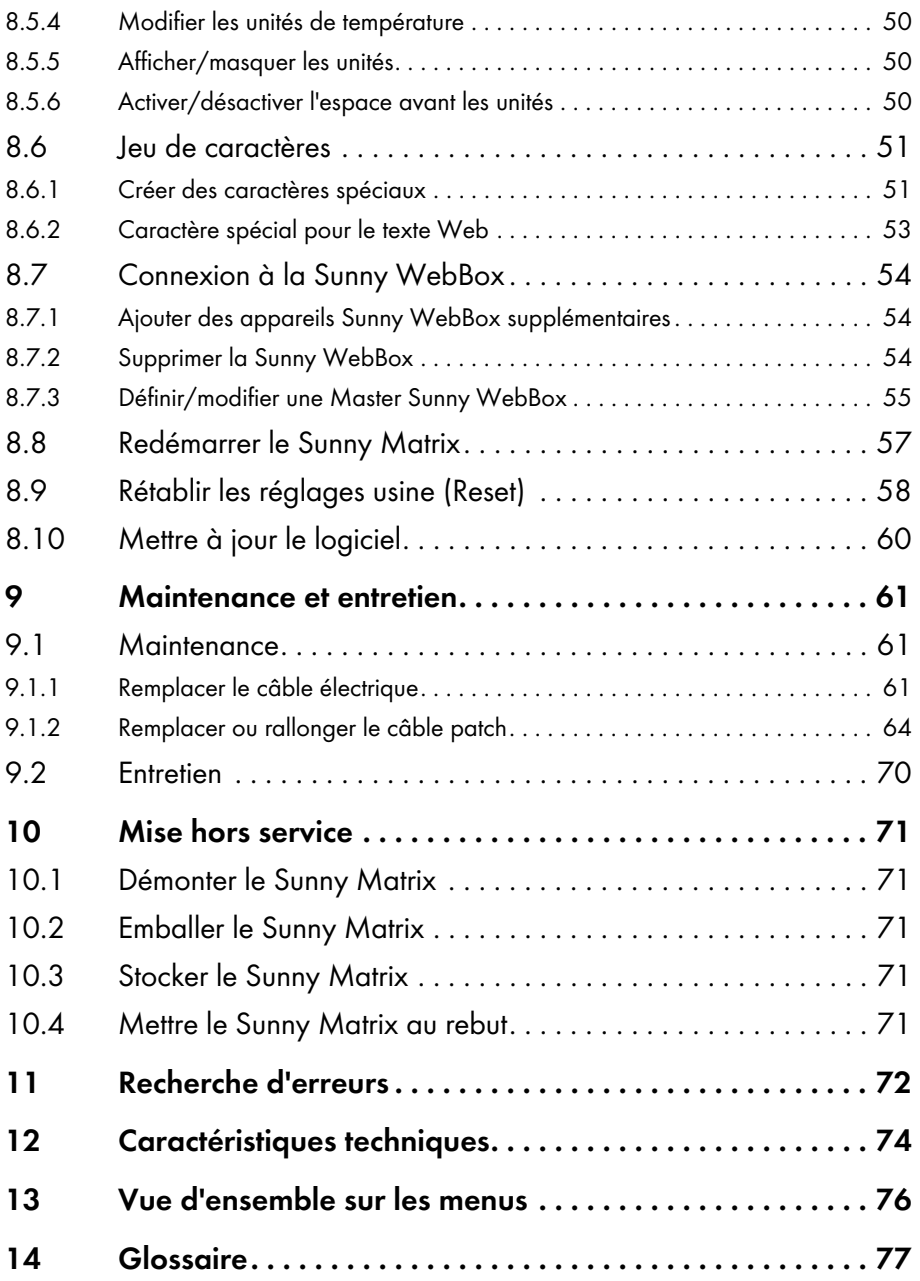

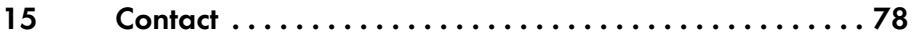

# <span id="page-6-0"></span>**1 Remarques concernant ce guide**

## <span id="page-6-1"></span>**1.1 Champ d'application**

Ce guide est valable pour le Sunny Matrix à partir de la version 2.10 du logiciel du Sunny Matrix.

### <span id="page-6-2"></span>**1.2 Informations complémentaires**

Vous trouverez des informations complémentaires sur les thèmes suivants dans la zone de téléchargement de www.SMA-France.com :

- Utilisation de DynDNS Comment appeler la Sunny WebBox via Internet.
- Facteur CO<sub>2</sub> Qu'est-ce que le facteur CO<sub>2</sub> et pourquoi varie-t-il en fonction des régions.

# <span id="page-7-0"></span>**1.3 Symboles utilisés**

Le présent document utilise les types de consignes de sécurité suivants ainsi que des remarques générales :

**DANGER !**

« DANGER » indique une consigne de sécurité dont le non-respect entraîne inévitablement des blessures corporelles graves voire la mort !

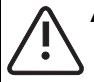

### **AVERTISSEMENT !**

« AVERTISSEMENT » indique une consigne de sécurité dont le non-respect peut entraîner des blessures corporelles graves voire la mort !

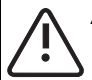

### **ATTENTION !**

« ATTENTION » indique une consigne de sécurité dont le non-respect peut entraîner des blessures corporelles légères ou de moyenne gravité !

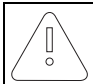

### **PRUDENCE !**

« PRUDENCE » indique une consigne de sécurité dont le non-respect peut entraîner des dommages matériels !

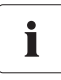

#### **Remarque**

Une remarque indique une information essentielle pour le fonctionnement optimal du produit !

# <span id="page-7-1"></span>**1.4 Conventions typographiques**

Ce guide utilise les conventions typographiques suivantes :

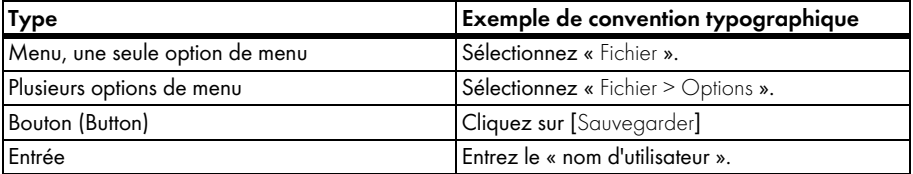

# <span id="page-8-0"></span>**2 Sunny Matrix**

## <span id="page-8-1"></span>**2.1 Possibilités d'utilisation**

Le Sunny Matrix est un écran qui affiche les données d'une installation PV en gros caractères au moyen de DEL. Le Sunny Matrix recueille les données d'affichage via Ethernet à partir de la Sunny WebBox, via le réseau local ou via Internet. Vous pouvez raccorder le Sunny Matrix directement à votre ordinateur sans même utiliser la Sunny WebBox et sans connexion Internet.

L'interface utilisateur du Sunny Matrix vous permet de choisir différents réglages pour l'affichage des données sur le Sunny Matrix. Les données affichées par le Sunny Matrix sont visibles jusqu'à 30 m.

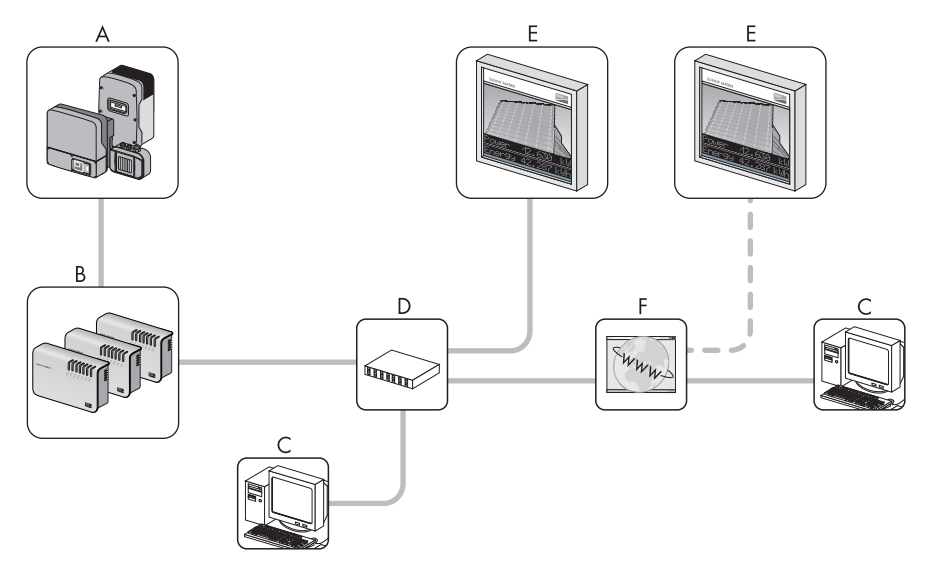

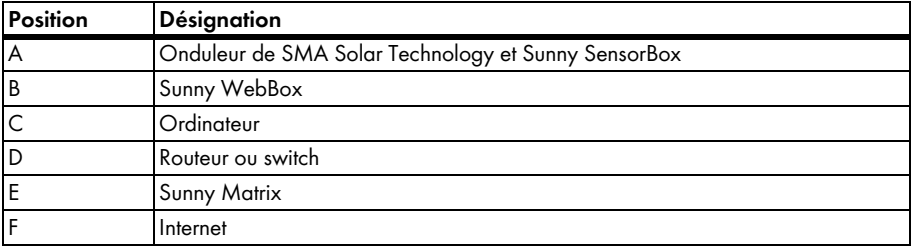

# <span id="page-9-0"></span>**2.2 Aperçu des fonctions**

- Affichage des caractères (lettres, chiffres, symboles) au moyen de DEL
- Interface utilisateur intégrée permettant de régler et de commander le Sunny Matrix
- Affichages changeants en fonction du jour et de la nuit
- Défilement automatique pour les textes longs
- Alignement automatique des données avec la Sunny WebBox
- Réglage automatique de la luminosité de l'affichage
- Affichage des données pour au maximum 50 appareils Sunny WebBox via l'ajout de données
- Affichage des données d'1 Sunny SensorBox par installation PV
- Sauvegarde et chargement de la configuration du Sunny Matrix à l'aide du Sunny Matrix Admin Tool
- Affichage de données générales :
	- Date et heure (du Sunny Matrix ou de la Master Sunny WebBox). Disponible seulement à partir de la version 1.50 du logiciel de la Sunny WebBox.
	- Texte personnalisé
	- Texte web personnalisé
- Affichage des données de l'installation PV :
	- Puissance instantanée
	- Energie journalière
	- Energie totale
	- Emissions de  $CO<sub>2</sub>$  évitées
- Affichage des données de la Sunny SensorBox lorsque le capteur correspondant est relié à la Sunny SensorBox :
	- Température ambiante
	- Température des panneaux photovoltaïques
	- Rayonnement solaire (du capteur de rayonnement intégré de la Sunny SensorBox)
	- Vitesse du vent
- Affichage de l'état de charge de la batterie du Sunny Island

### **Nouvelles fonctions**

La version 2.10 du logiciel du Sunny Matrix comporte les fonctions suivantes :

- Le Sunny Matrix peut interroger les données pour au maximum 50 appareils Sunny WebBox. Le Sunny Matrix ajoute les données des appareils Sunny WebBox.
	- Cf. chapitre [6.4 « Ajouter des appareils Sunny WebBox » \(Page 32\)](#page-31-0).
- 1 Sunny WebBox peut être définie en tant que Master Sunny WebBox.

Le Sunny Matrix peut recueillir la date et l'heure de la Master Sunny WebBox, les données environnementales d'une Sunny SensorBox et l'état de charge de la batterie d'une Sunny Island.

- Cf. chapitre [8.7.3 « Définir/modifier une Master Sunny WebBox » \(Page 55\).](#page-54-0)
- Pour sauvegarder la configuration du Sunny Matrix (connexions à la Sunny WebBox, diapositives, diaporamas, etc.), utilisez le Sunny Matrix Admin Tool disponible dans la zone de téléchargement de www.SMA-France.com. Le Sunny Matrix Admin Tool peut être utilisé avec le Sunny Matrix à partir de la version 2.10 du logiciel. Vous avez besoin du Sunny Matrix Admin Tool pour mettre à jour le logiciel du Sunny Matrix.
- Le Sunny Matrix possède une touche Reset.
	- Cf. chapitre [8.9 « Rétablir les réglages usine \(Reset\) » \(Page 58\).](#page-57-0)
- Le Sunny Matrix peut être redémarré via l'interface utilisateur.
	- Cf. chapitre [8.8 « Redémarrer le Sunny Matrix » \(Page 57\).](#page-56-0)
- Vous pouvez également entrer une adresse DNS à la place de l'adresse IP d'une Sunny WebBox.
	- Cf. chapitre [8.7.1 « Ajouter des appareils Sunny WebBox supplémentaires » \(Page 54\).](#page-53-1)
- La version du logiciel et le numéro de série sont indiqués en bas à droite sur l'interface utilisateur.
	- Cf. chapitre [4.2 « Identification du Sunny Matrix » \(Page 15\)](#page-14-0).
- Le facteur  $CO<sub>2</sub>$  peut être réglé dans une plage comprise entre 0,1 et 0,9.

## <span id="page-10-0"></span>**2.3 Configuration système requise**

- Navigateur Web :
	- Microsoft Internet Explorer 6, 7, 8
	- Mozilla Firefox 2.0.02, 3.0.10
- Adobe Flash Player

# <span id="page-11-0"></span>**2.4 Aperçu des appareils**

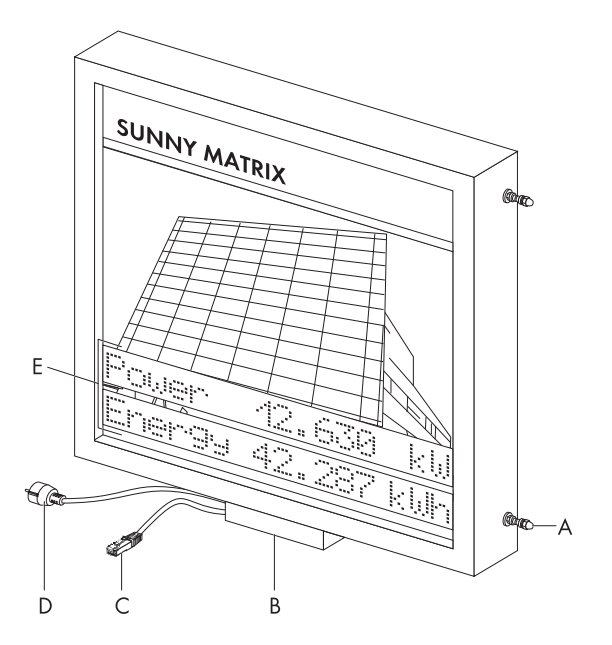

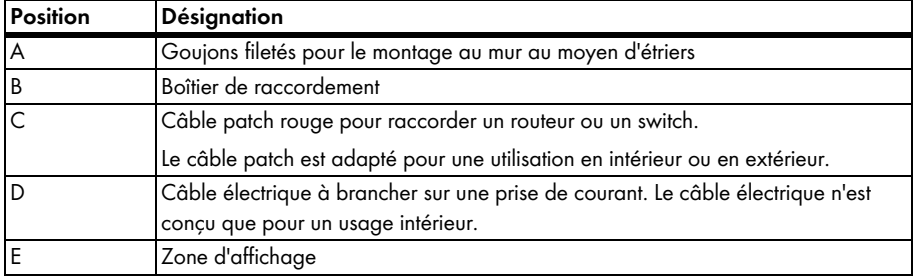

### <span id="page-12-1"></span><span id="page-12-0"></span>**3.1 Utilisation conforme**

Sunny Matrix est adapté pour une utilisation en intérieur comme en extérieur. La température ambiante doit se situer entre -25 °C et +60 °C.

# <span id="page-12-2"></span>**3.2 Consignes de sécurité**

Respectez l'ensemble des consignes de sécurité et de fonctionnement de ce guide. Tout non-respect de ces consignes peut causer l'endommagement de l'appareil et représenter un danger pour les personnes.

### **Consignes générales pour éviter les dommages corporels.**

- Danger de mort par choc électrique lors de travaux incorrects sur des appareils électriques :
	- Tous les travaux électriques sur le Sunny Matrix ne doivent être effectués que par un électricien qualifié.
- Monter le Sunny Matrix à l'écart des enfants.
- Danger de mort par choc électrique suite au contact d'un câble électrique poreux :
	- Le câble électrique du Sunny Matrix n'est pas adapté pour une pose en extérieur. Les rayons UV rendent le câble électrique poreux et tout contact avec les fils non isolés expose à un danger de mort par choc électrique. Si l'appareil est installé à l'extérieur, utilisez uniquement un câble électrique adapté pour une utilisation extérieure.
- Risque de blessures en raison du poids élevé (25 kg) du Sunny Matrix aux dimensions 800 mm x 1 000 mm x 120 mm :
	- Transportez le Sunny Matrix à deux ou à l'aide d'un véhicule de transport.
	- Montez le Sunny Matrix au minimum à deux.

### **Consignes générales pour éviter les dommages à l'appareil.**

- N'appuyez pas sur l'écran du Sunny Matrix. Vous risquez de l'endommager.
- Dommages dus à la pénétration de pluie ou de poussières :
	- Ne retirez pas les 4 goujons filetés situés sur les côtés du Sunny Matrix (goujons filetés, cf. chapitre [2.4 « Aperçu des appareils » \(Page 12\)\)](#page-11-0).

# <span id="page-13-0"></span>**4 Déballage**

# <span id="page-13-1"></span>**4.1 Contenu de la livraison**

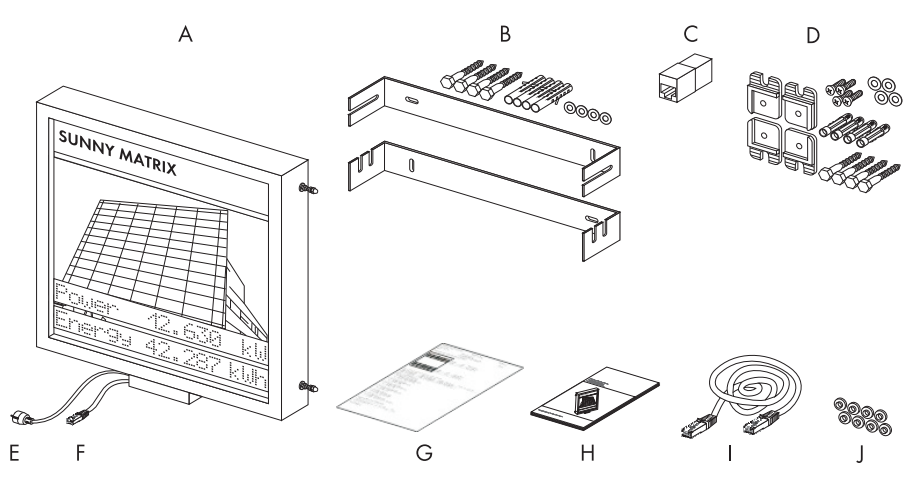

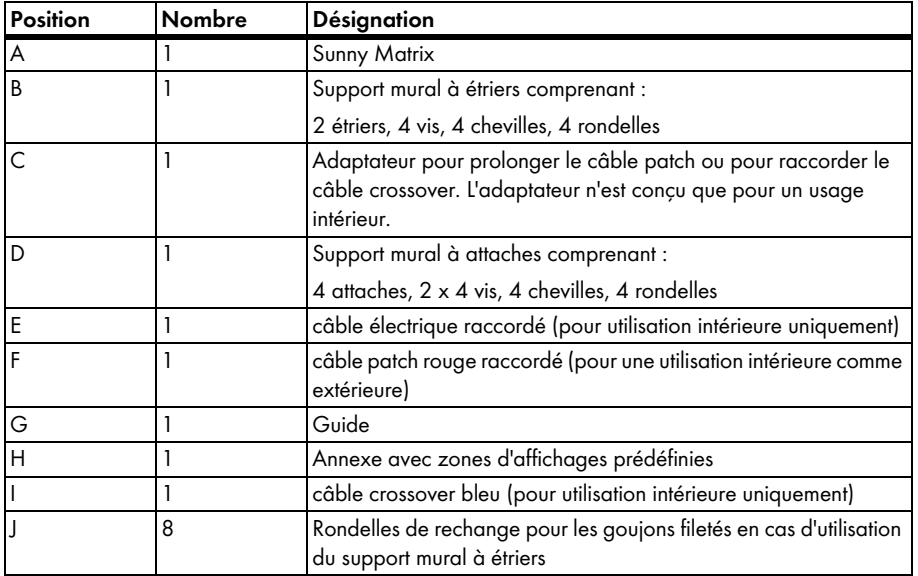

# <span id="page-14-0"></span>**4.2 Identification du Sunny Matrix**

### **Plaque signalétique**

Vous pouvez identifier le Sunny Matrix grâce à sa plaque signalétique. La plaque signalétique est située sur la partie inférieure du Sunny Matrix.

La plaque signalétique contient les informations suivantes :

- Tension nominale
- Numéro de série
- Courant nominal
- Version du Sunny Matrix (version du matériel)
- Option (option et numéro de commande)

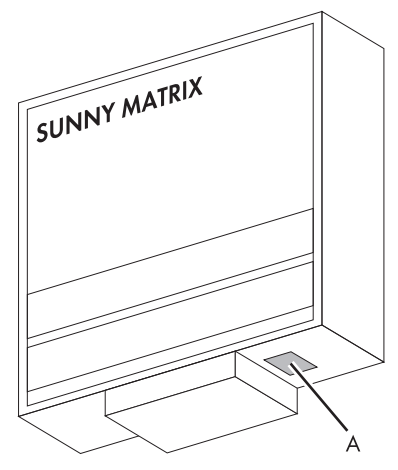

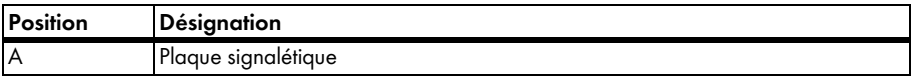

### **Version du logiciel**

La version du logiciel est indiquée en bas à droite sur l'interface utilisateur du Sunny Matrix. Vous pouvez également consulter la version du logiciel sur l'interface utilisateur dans « Réglages > Système ».

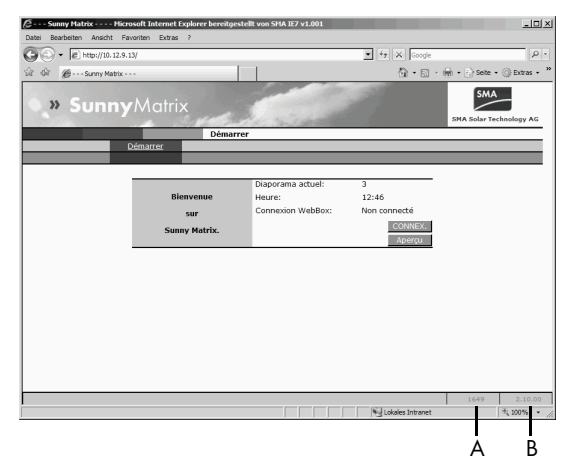

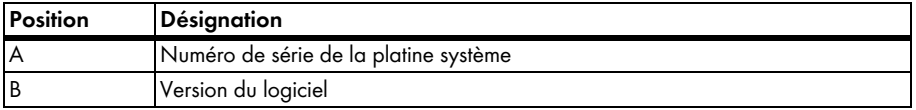

# <span id="page-15-0"></span>**5 Montage**

## <span id="page-15-1"></span>**5.1 Sécurité lors du montage**

### **ATTENTION !**

**Risque de blessures en raison du poids élevé (25 kg) du Sunny Matrix aux dimensions 800 mm x 1 000 mm x 120 mm.**

- Transportez le Sunny Matrix à deux ou à l'aide d'un véhicule de transport.
- Montez le Sunny Matrix au minimum à deux.

## <span id="page-15-2"></span>**5.2 Exigences relatives au lieu de montage**

Veuillez observer les exigences suivantes concernant le lieu de montage :

- Le Sunny Matrix peut être monté à l'extérieur comme à l'intérieur.
- L'alimentation électrique du Sunny Matrix s'effectue au moyen d'une prise de courant (de 100 V AC à 240 V AC).
	- Le câble électrique du Sunny Matrix n'est pas adapté pour une utilisation en extérieur. Remplacez le câble électrique avant le montage par un câble électrique prévu pour un usage extérieur.
	- Le câble électrique mesure 1,70 m de long. Si le câble électrique est trop court, remplacezle avant le montage par un câble plus long.

Pour remplacer le câble électrique, procédez comme décrit au chapitre [9.1.1 « Remplacer le](#page-60-2)  [câble électrique » \(Page 61\)](#page-60-2).

- Le Sunny Matrix nécessite un raccordement au réseau Ethernet. Le câble patch du Sunny Matrix mesure env. 2,70 m de long et est adapté pour une utilisation en intérieur comme en extérieur. Si le câble patch est trop court, rallongez-le avant le montage ou remplacez-le par un câble patch adapté. Pour rallonger ou remplacer le câble patch, procédez comme décrit au chapitre [9.1.2 « Remplacer ou rallonger le câble patch » \(Page 64\)](#page-63-0).
- Le mur doit présenter une force portante suffisante pour supporter le type de fixation choisi.
- Choisissez un mur pouvant supporter le poids du Sunny Matrix. Le poids du Sunny Matrix dépend de ses dimensions (l x h x p) :
	- $-800$  mm x 400 mm x 120 mm = 15 kg
	- $-800$  mm  $\times 800$  mm  $\times 120$  mm  $= 20$  kg
	- $-800$  mm  $\times$  1 000 mm  $\times$  120 mm = 25 kg
- Les vis et chevilles fournies sont du matériel standard et ne sont donc pas adaptées à tous les types de mur. Utilisez du matériel de fixation adapté au mur et au poids du Sunny Matrix.

# <span id="page-16-0"></span>**5.3 Types de montage**

Vous pouvez monter le Sunny Matrix à un mur à l'aide d'étriers ou d'attaches. A la différence des attaches, les étriers permettent de monter le Sunny Matrix non seulement à la verticale, mais aussi incliné vers l'avant ou vers l'arrière.

- Montage avec les étriers, cf. chapitre [5.3.1 « Monter le Sunny Matrix à l'aide d'étriers »](#page-16-1)  [\(Page 17\)](#page-16-1).
- Montage avec les attaches, cf. chapitre [5.3.2 « Monter le Sunny Matrix à l'aide d'attaches »](#page-21-0)  [\(Page 22\)](#page-21-0).

## <span id="page-16-1"></span>**5.3.1 Monter le Sunny Matrix à l'aide d'étriers**

### **Accessoires de montage inclus dans la livraison**

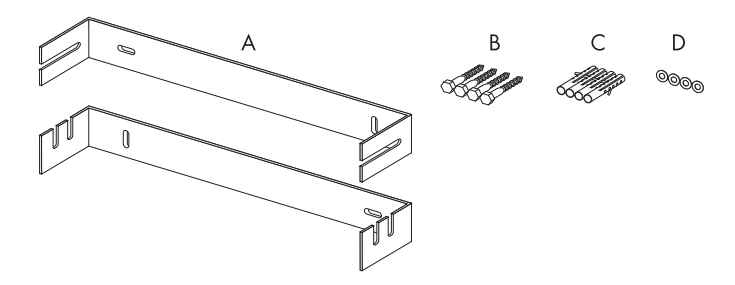

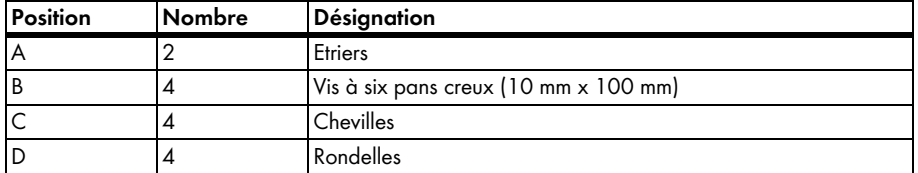

#### **Fixer les étriers à un mur**

- 1. Choisissez le lieu de montage en respectant les exigences relatives au lieu de montage, comme décrit au chapitre [5.2 « Exigences relatives au lieu de montage » \(Page 16\)](#page-15-2).
- 2. Parmi les schémas suivants, reportez-vous à celui qui correspond à la taille de votre Sunny Matrix, puis choisissez un emplacement de montage et marquez la position des trous. Prévoyez un espace d'environ 10 cm à droite et à gauche du Sunny Matrix de sorte à pouvoir saisir et accrocher le Sunny Matrix.

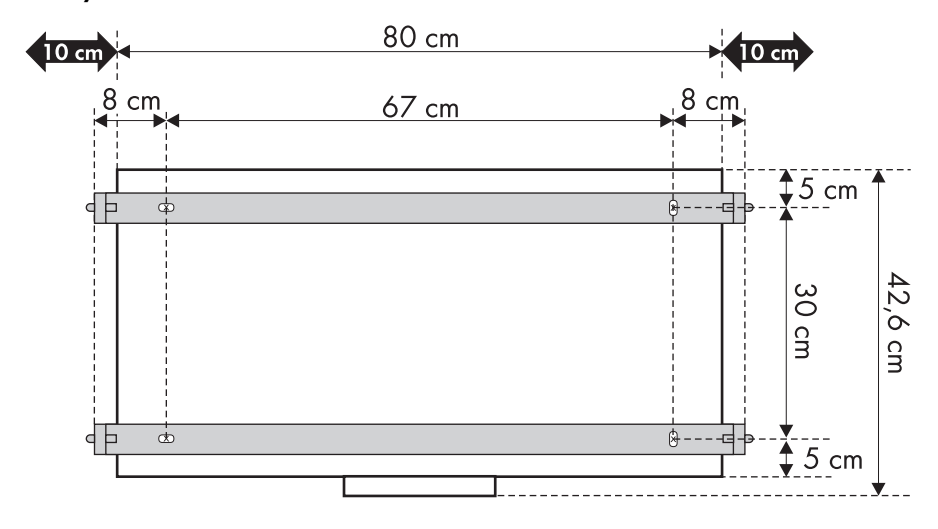

### **Sunny Matrix mesurant 80 cm x 40 cm**

# 80 cm  $10 \text{ cm}$  $10 \text{ cm}$  $8 \text{ cm}$  $8<sup>′</sup>$ 67 cm cm  $\frac{1}{2}$ 5 cm  $\frac{1}{\Phi}$  $+ - - -$ ┫╞ 82,6 cm 70 cm 平  $8 - - \infty$  $5<sub>cm</sub>$

### **Sunny Matrix mesurant 80 cm x 80 cm**

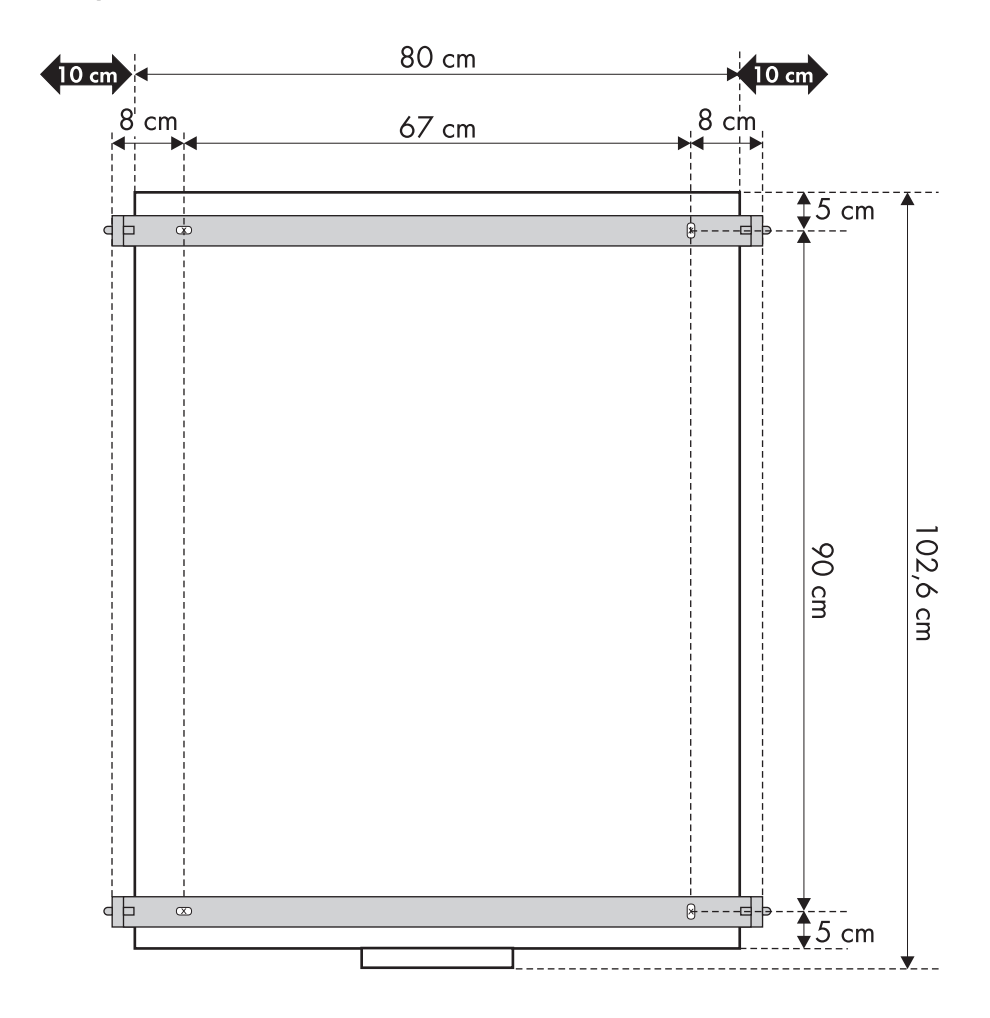

### **Sunny Matrix mesurant 80 cm x 100 cm**

- 3. Percez les trous.
- 4. Placez les chevilles dans les trous.
- 5. Insérez les rondelles sur les vis.

6. Fixez les étriers au mur à l'aide des vis. Montez l'étrier comportant 2 x 2 encoches en bas. Montez l'étrier avec 2 x 1 encoche en haut.

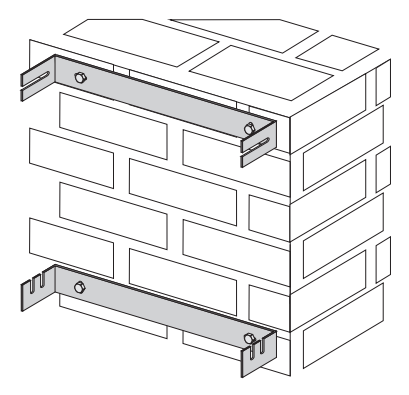

#### **Fixer le Sunny Matrix aux étriers**

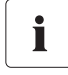

### **A partir de ce stade, le montage nécessite au minimum 2 personnes.**

Les étriers comportent des encoches qui vous permettent de fixer le Sunny Matrix à la verticale, incliné vers l'avant ou vers l'arrière.

7. Accrochez le Sunny Matrix à l'aide des goujons filetés dans l'encoche souhaitée de l'étrier inférieur et faites-le basculer dans l'étrier supérieur. Maintenez le Sunny Matrix jusqu'à ce que le montage soit terminé.

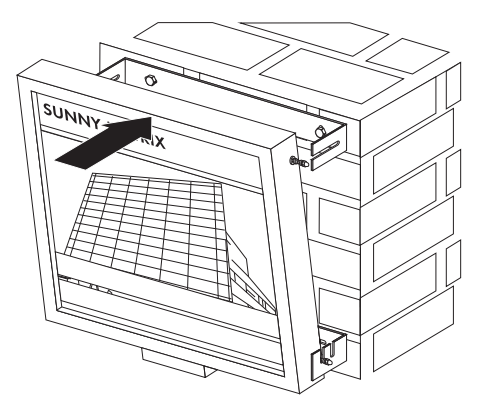

- 8. Vissez les écrous borgnes des 4 goujons filetés.
- 9. Vérifiez si le Sunny Matrix est correctement fixé dans les étriers et s'il ne bouge pas. Le cas échéant, serrez davantage les écrous borgnes.
- ☑ Le Sunny Matrix est monté.

# <span id="page-21-0"></span>**5.3.2 Monter le Sunny Matrix à l'aide d'attaches**

### **Accessoires de montage inclus dans la livraison**

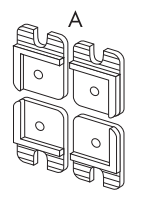

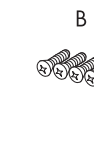

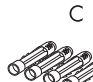

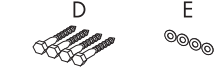

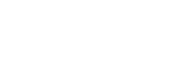

E

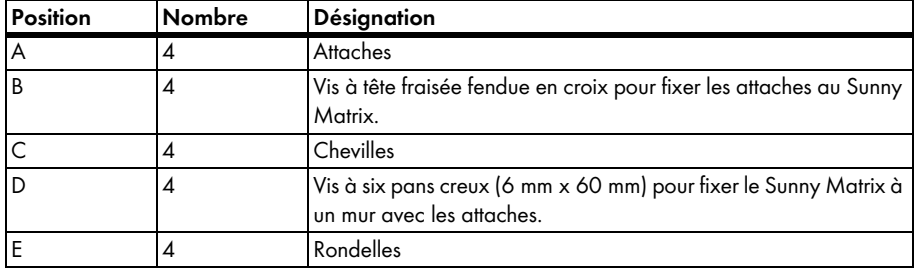

### **Fixer les attaches au Sunny Matrix**

1. Fixez les 4 attaches au dos du Sunny Matrix à l'aide des vis à tête fraisée fendue en croix fournies, comme illustré.

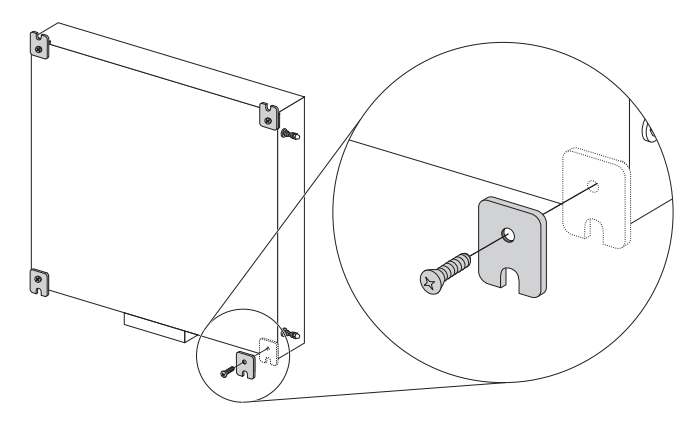

☑ Les attaches sont montées sur le Sunny Matrix.

#### **Monter le Sunny Matrix au mur**

- 2. Choisissez le lieu de montage en respectant les exigences relatives au lieu de montage, comme décrit au chapitre [5.2 « Exigences relatives au lieu de montage » \(Page 16\)](#page-15-2).
- 3. Parmi les schémas suivants, reportez-vous à celui qui correspond à la taille de votre Sunny Matrix, puis choisissez un emplacement de montage et marquez la position des trous. Prévoyez un espace d'environ 10 cm à droite et à gauche du Sunny Matrix de sorte à pouvoir saisir et accrocher le Sunny Matrix.

## **Sunny Matrix mesurant 80 cm x 40 cm**

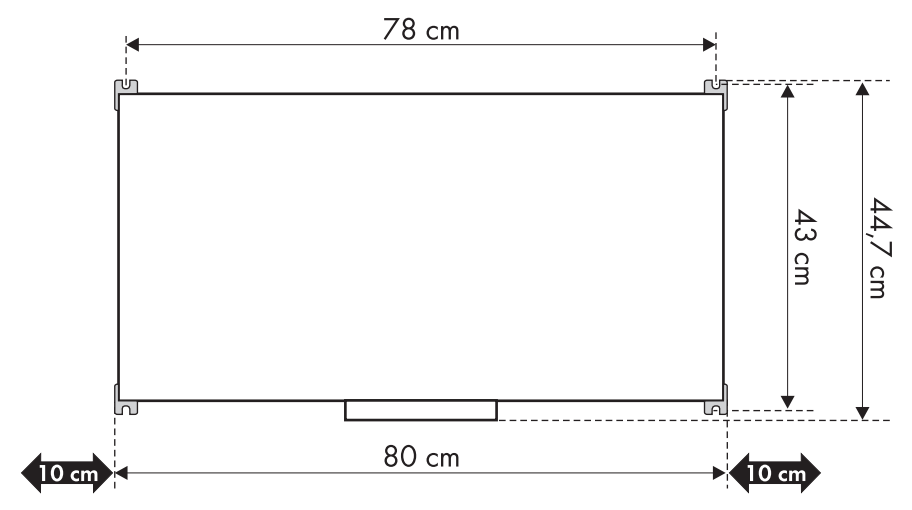

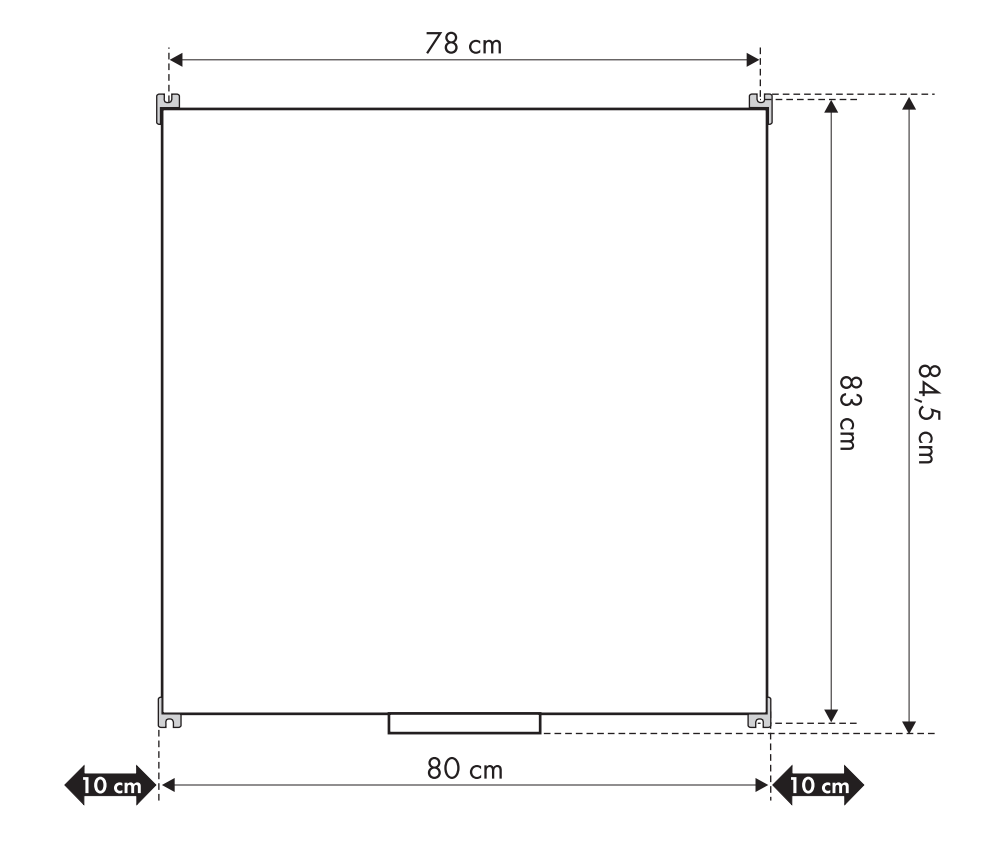

### **Sunny Matrix mesurant 80 cm x 80 cm**

### **Sunny Matrix mesurant 80 cm x 100 cm**

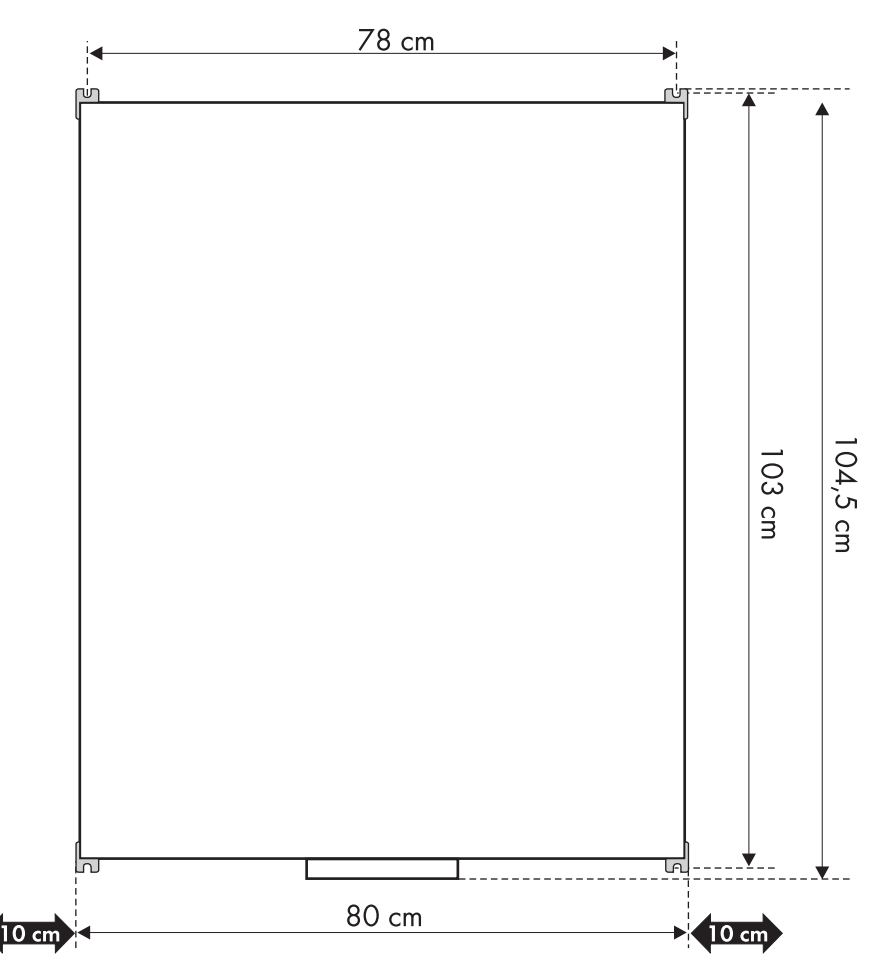

- 4. Percez les trous.
- 5. Placez les chevilles dans les trous.
- 6. Insérez les rondelles sur les vis.
- 7. Installez une vis et une rondelle dans chacun des deux trous inférieurs du mur. Laissez dépasser les vis du mur d'environ 1,5 cm.
- 8. Vérifiez que les vis sont bien ancrées dans le mur.

#### **A partir de ce stade, le montage nécessite au minimum 2 personnes.**

ı

9. Posez le Sunny Matrix sur les vis inférieures du mur avec les attaches et tenez le Sunny Matrix jusqu'à ce que le montage soit terminé.

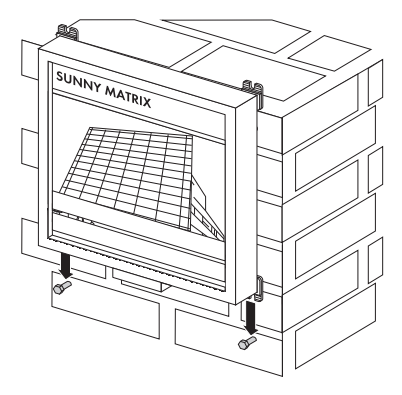

- 10. Vissez les 2 vis inférieures.
- 11. Fixez les attaches supérieures du Sunny Matrix au mur à l'aide des 2 dernières vis et des rondelles.
- 12. Vérifiez si le Sunny Matrix est correctement fixé au mur. Resserrez les vis, au besoin.
- ☑ Le Sunny Matrix est monté.

# <span id="page-26-0"></span>**6 Mise en service**

### <span id="page-26-1"></span>**6.1 Remarques concernant la mise en service**

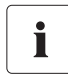

### **Le câble électrique du Sunny Matrix n'est pas adapté pour une utilisation en extérieur.**

Le câble électrique relié au Sunny Matrix lors de la livraison n'est pas adapté pour une utilisation en extérieur. Lorsque vous installez le Sunny Matrix à l'extérieur, vous devez remplacer le câble électrique par un câble électrique prévu pour un usage extérieur. Pour remplacer le câble électrique, procédez comme décrit au chapitre [9.1.1 « Remplacer le](#page-60-2)  [câble électrique » \(Page 61\)](#page-60-2).

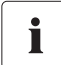

#### **Réglages de réseau par l'administrateur de réseau.**

Si votre réseau est géré par un administrateur de réseau, veuillez contacter celui-ci afin qu'il puisse intégrer le Sunny Matrix dans le réseau.

## <span id="page-26-2"></span>**6.2 Raccorder l'alimentation en tension**

1. Insérez la fiche d'alimentation du Sunny Matrix dans une prise de courant (de 100 V AC à 240 V AC).

☑ Le Sunny Matrix démarre et est accessible au bout d'1 minute via l'interface utilisateur.

- 2. Posez le câble électrique de façon à prévenir toute chute.
- ☑ L'alimentation en tension est raccordée.

# <span id="page-27-0"></span>**6.3 Intégration au réseau**

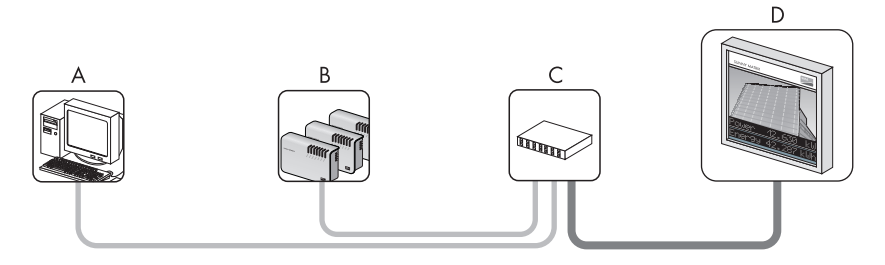

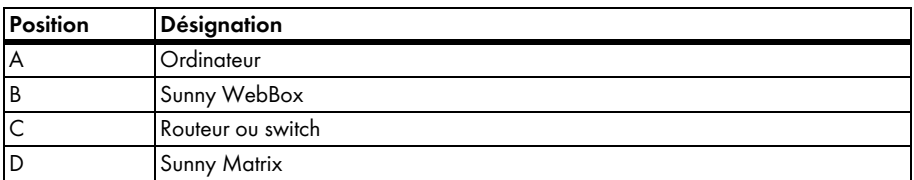

#### **Réglages du Sunny Matrix à la livraison**

Adresse IP : 192.168.0.169

Masque de sous-réseau : 255.255.255.0

Nom d'utilisateur : sunnymatrix

Mot de passe : sma

L'intégration au réseau dépend des réglages réseau existants :

- Si votre réseau utilise le masque de sous-réseau 255.255.255.0 et la plage d'adresse IP 192.168.0.xy, le Sunny Matrix peut s'intégrer automatiquement au réseau. Vérifiez si l'intégration automatique s'est bien déroulée, comme décrit au paragraphe [6.3.1 « Intégrer](#page-28-0)  [Sunny Matrix automatiquement au réseau » \(Page 29\).](#page-28-0)
- Si votre réseau utilise d'autres réglages, vous devez intégrer le Sunny Matrix dans le réseau manuellement, comme décrit au paragraphe [6.3.2 « Intégrer Sunny Matrix manuellement au](#page-28-1)  [réseau » \(Page 29\).](#page-28-1)

## <span id="page-28-0"></span>**6.3.1 Intégrer Sunny Matrix automatiquement au réseau**

1. Insérez le câble patch du Sunny Matrix dans le routeur/switch.

Si le câble patch est trop court, vous pouvez le rallonger ou le remplacer comme décrit au chapitre [9.1.2 « Remplacer ou rallonger le câble patch » \(Page 64\)](#page-63-0).

2. A la livraison, saisissez l'adresse IP du Sunny Matrix dans le navigateur Web (par exemple Internet Explorer) : « 192.168.0.169 » (sans guillemets).

☑ La page d'accueil du Sunny Matrix s'ouvre.

- Si la page d'accueil du Sunny Matrix ne s'ouvre pas, le Sunny Matrix ne pourra peut-être pas s'intégrer automatiquement dans le réseau en raison des réglages réseau existants. Intégrez Sunny Matrix manuellement dans le réseau comme décrit au chapitre [6.3.2 « Intégrer Sunny Matrix manuellement au réseau » \(Page 29\)](#page-28-1).
- ☑ Le Sunny Matrix est intégré au réseau.

# <span id="page-28-1"></span>**6.3.2 Intégrer Sunny Matrix manuellement au réseau**

### **Raccorder le Sunny Matrix directement sur l'ordinateur**

1. Insérez le câble patch du Sunny Matrix et le câble crossover bleu fourni dans l'adaptateur fourni.

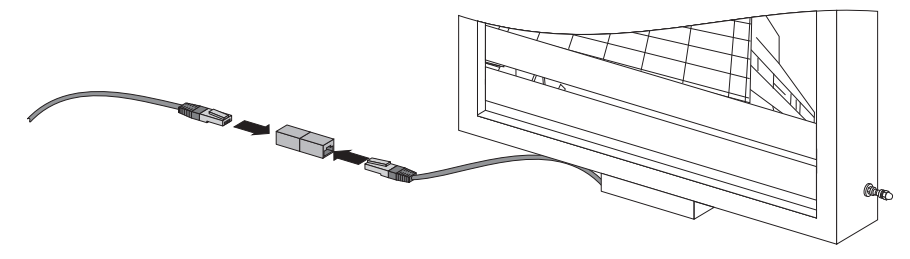

2. Branchez le câble crossover directement sur la connexion Ethernet de l'ordinateur.

### **Configurer l'ordinateur sur les réglages réseau du Sunny Matrix**

- 3. Sur l'ordinateur, sélectionnez « Démarrer > Paramètres > Panneau de configuration ».
- 4. Exécutez les étapes suivantes correspondant au système d'exploitation de votre ordinateur :

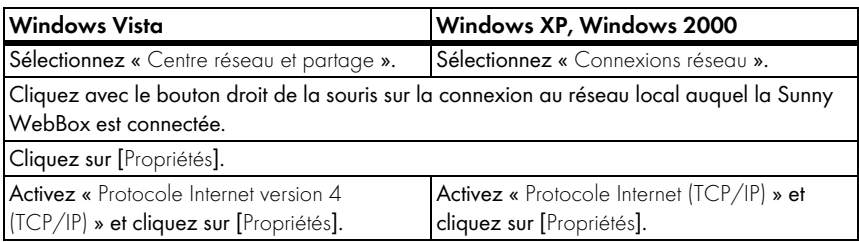

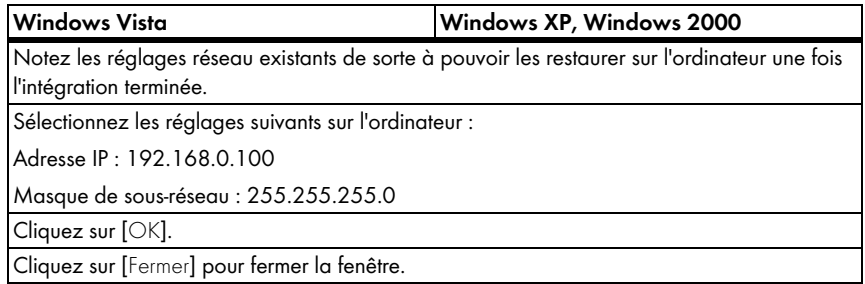

#### **Accéder au Sunny Matrix**

5. Dans le navigateur Web (par exemple Internet Explorer), saisissez « http://192.168.0.169 » et appuyez sur le bouton Entrée.

☑ La page d'accueil du Sunny Matrix s'ouvre.

- Si la page d'accueil du Sunny Matrix ne s'ouvre pas, reportez-vous au chapitre [11 « Recherche d'erreurs » \(Page 72\).](#page-71-0)
- 6. Cliquez sur [CONNEX.].

☑ Une fenêtre pop-up s'ouvre.

- Si la fenêtre pop-up ne s'ouvre pas, reportez-vous au chapitre [11 « Recherche d'erreurs »](#page-71-0)  [\(Page 72\).](#page-71-0)
- 7. Dans le champ « Nom d'utilisateur: », saisissez « sunnymatrix ».
- 8. Dans le champ « Mot de passe : », saisissez « sma ».
- 9. Cliquez sur [OK].

☑ La page principale s'ouvre.

#### **Modifier les réglages réseau du Sunny Matrix**

- 10. Sur l'interface utilisateur du Sunny Matrix, sélectionnez « Réglages > Réseau ».
- 11. Configurez Sunny Matrix en mode DHCP ou attribuez une adresse IP fixe :
	- Lorsque le réseau travaille avec le serveur DHCP, commutez Sunny Matrix sur DHCP comme décrit dans le tableau suivant. En mode DHCP, le serveur DHCP attribue (en règle générale le routeur, un switch n'est pas en mesure de le faire) automatiquement une adresse IP au Sunny Matrix. Etant donné que l'adresse IP du Sunny Matrix peut changer lors de l'utilisation de DHCP, vous devez interroger l'adresse IP du Sunny Matrix via le routeur ou utiliser le Sunny Matrix Admin Tool.
	- Lorsque le réseau travaille sans serveur DHCP, attribuez une adresse IP fixe pour le Sunny Matrix comme décrit dans le tableau suivant.

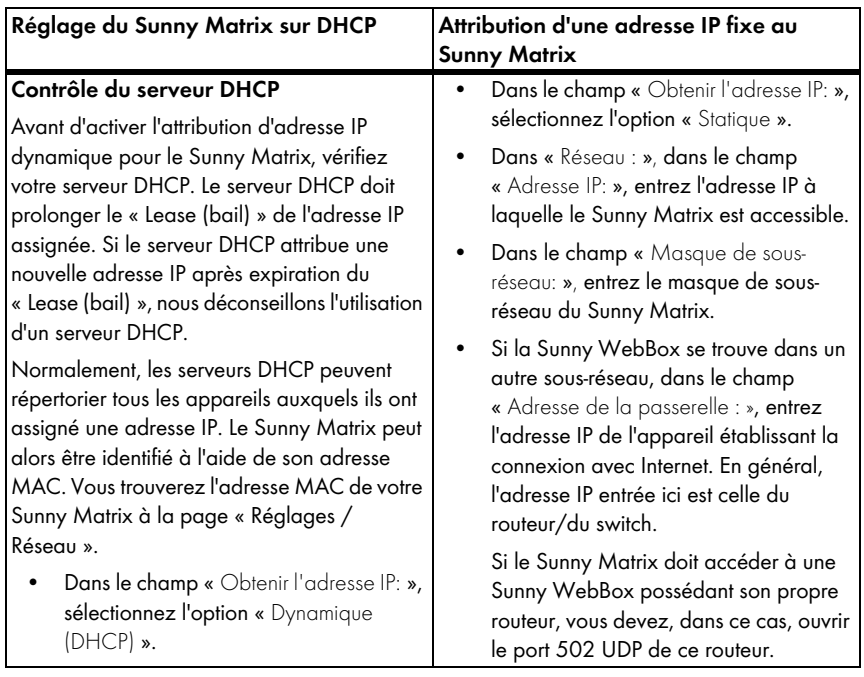

- 12. Cliquez sur [Sauvegarder].
- 13. Sélectionnez « Réglages > Système ».
- 14. Dans « Sunny Matrix Logiciel: », dans le champ « Redémarrer : », cliquez sur [effectuer].
	- ☑ Le Sunny Matrix redémarre. Les modifications sont prises en compte. Sunny Matrix est maintenant accessible via les nouveaux réglages réseau.

#### **Restaurer les réglages réseau d'origine de l'ordinateur**

15. Restaurez les réglages réseau d'origine de votre ordinateur que vous aviez pris soin de noter.

### **Raccorder le Sunny Matrix au réseau**

16. Insérez le câble patch du Sunny Matrix dans le routeur/switch.

Si le câble patch est trop court, vous pouvez le rallonger ou le remplacer comme décrit au chapitre [9.1.2 « Remplacer ou rallonger le câble patch » \(Page 64\)](#page-63-0).

☑ Le Sunny Matrix est intégré dans le réseau.

# <span id="page-31-0"></span>**6.4 Ajouter des appareils Sunny WebBox**

Ce chapitre décrit comment ajouter des appareils Sunny WebBox au Sunny Matrix. Le Sunny Matrix peut gérer les données pour au maximum 50 appareils Sunny WebBox. Le Sunny Matrix ajoute les données des appareils Sunny WebBox.

- 1. Sur l'interface utilisateur du Sunny Matrix, sélectionnez « Réglages > Réseau ».
- 2. Dans « Connexion WebBox : », dans le champ « Modifier : », cliquez sur [l'adresse IP].

☑ Une fenêtre pop-up s'ouvre.

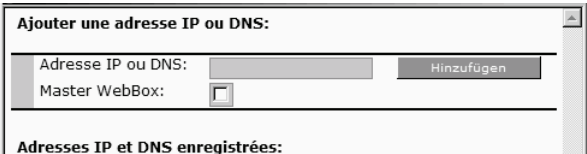

- 3. Dans le champ « Adresse IP ou DNS: », entrez l'adresse IP ou l'adresse DNS à laquelle la Sunny WebBox est accessible sur le réseau.
- 4. Si vous souhaitez définir cette Sunny WebBox en tant que Master Sunny WebBox, cochez le champ « Master WebBox ». Vous trouverez des informations complémentaires au chapitre [8.7.3 « Définir/modifier une Master Sunny WebBox » \(Page 55\)](#page-54-0).
- 5. Cliquez sur [Hinzufügen].
	- ☑ L'adresse IP ou l'adresse DNS se trouve dans la zone « Adresses IP et DNS enregistrées: ». La Master Sunny WebBox est affichée en gras sur la première ligne.

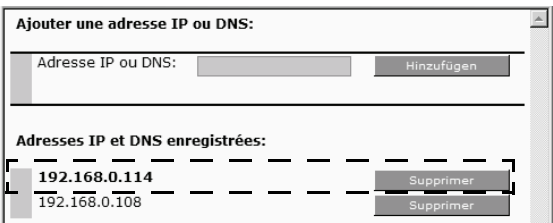

☑ La Sunny WebBox est ajoutée. Cette méthode vous permet également d'ajouter d'autres appareils Sunny WebBox.

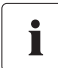

#### **Sauvegarder les réglages à l'aide du Sunny Matrix Admin Tool.**

Le Sunny Matrix Admin Tool vous permet de sauvegarder la configuration du Sunny Matrix sur votre ordinateur pour la recharger, si besoin est, sur le Sunny Matrix.

# <span id="page-32-0"></span>**7 Commande**

## <span id="page-32-1"></span>**7.1 L'interface utilisateur du Sunny Matrix**

### **Page d'accès au Sunny Matrix**

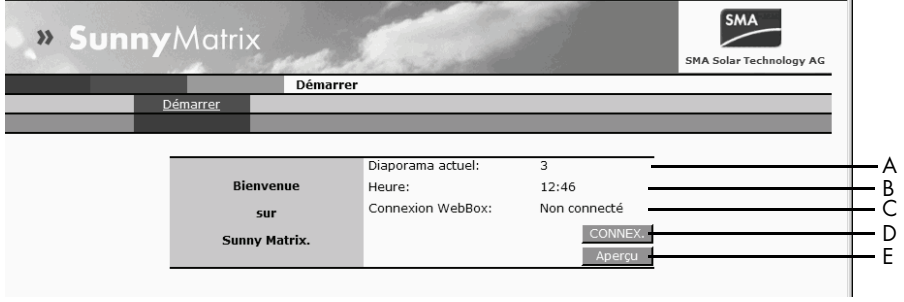

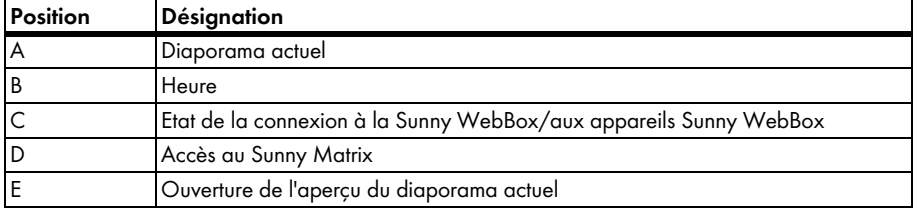

### **Exemple de page**

Sitôt connecté au Sunny Matrix, vous pouvez accéder aux différentes pages de menu.

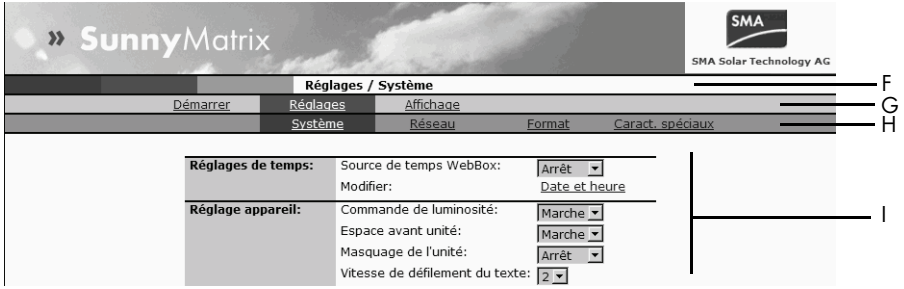

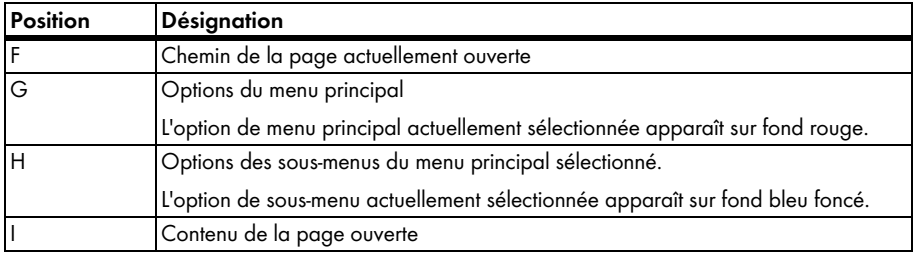

# <span id="page-33-0"></span>**7.1.1 Accéder au Sunny Matrix**

#### **Réglages du Sunny Matrix à la livraison**

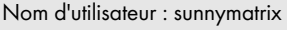

Mot de passe : sma

- 1. Dans le navigateur Web (par exemple Internet Explorer), entrez l'adresse IP du Sunny Matrix. ☑ L'interface utilisateur du Sunny Matrix s'ouvre.
- 2. Cliquez sur [CONNEX.].
	- ☑ Une fenêtre pop-up s'ouvre.
	- Si la fenêtre pop-up ne s'ouvre pas, reportez-vous au chapitre [11 « Recherche d'erreurs »](#page-71-0)  [\(Page 72\).](#page-71-0)
- 3. Dans le champ « Nom d'utilisateur : », entrez le nom de l'utilisateur.
- 4. Dans le champ « Mot de passe : », entrez le mot de passe.
- 5. Cliquez sur [OK].
- ☑ La page d'accueil du Sunny Matrix s'ouvre. L'ouverture de session s'est déroulée correctement.

Vous pouvez maintenant configurer les données à afficher sur le Sunny Matrix comme décrit au chapitre [7.2 « Afficher du texte et des valeurs » \(Page 35\)](#page-34-0).

# <span id="page-34-0"></span>**7.2 Afficher du texte et des valeurs**

Vous pouvez sauvegarder les textes et les valeurs, que le Sunny Matrix doit afficher, dans des diapositives qui défileront sur l'interface utilisateur du Sunny Matrix. Vous pouvez sélectionner la diapositive que le Sunny Matrix doit afficher dans le diaporama. Tout ce qui est affiché par le Sunny Matrix est aligné à droite. Si un texte est plus long que la zone d'affichage, le Sunny Matrix le fait défiler.

# <span id="page-34-1"></span>**7.2.1 Etape 1 : créer une diapositive**

- 1. Ouvrez une session sur le Sunny Matrix.
- 2. Sélectionnez « Affichage > Diapositive ».

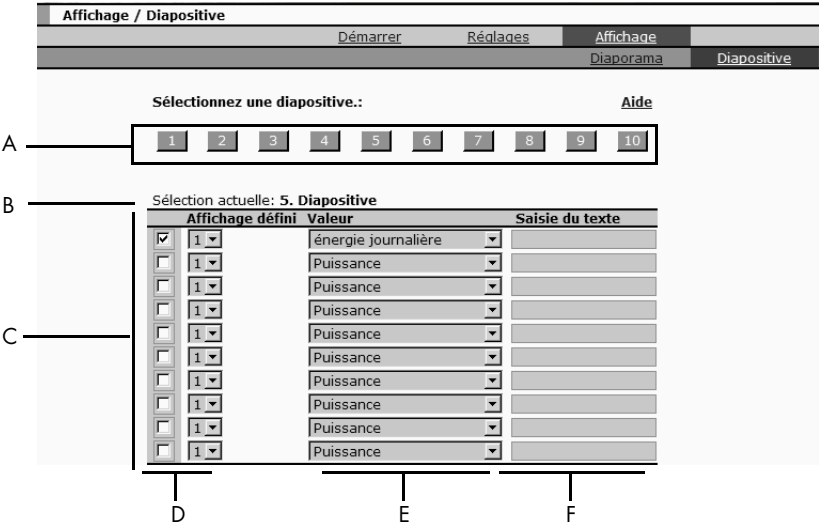

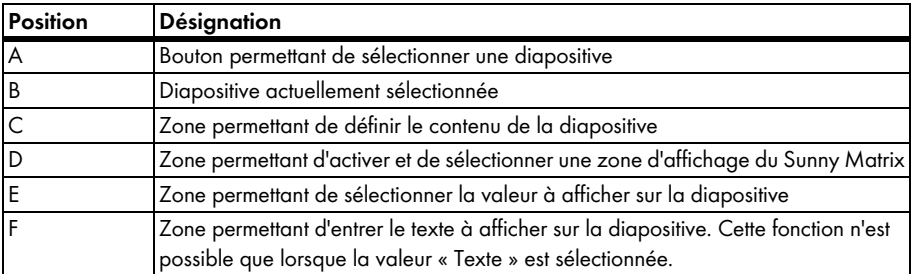

3. Dans la zone « Sélectionnez une diapositive : », cliquez sur un bouton.

☑ A côté de « Sélection actuelle : » se trouve le numéro de la diapositive sélectionnée.

4. Dans la colonne « Affichage défini : », sélectionnez et cochez une zone d'affichage dans laquelle le texte ou la valeur doit être affiché(e). En général, la première rangée de panneaux photovoltaïques est préréglée sur « Affichage défini 1 » et la deuxième rangée sur « Affichage défini 2 », etc.

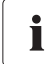

#### **Zones d'affichage prédéfinies**

Le Sunny Matrix est livré avec des zones d'affichage prédéfinies. En général, chaque rangée de panneaux est prédéfinie comme une zone d'affichage. La fiche jointe vous indique quelles sont les zones d'affichage prédéfinies de votre Sunny Matrix. Pour définir d'autres zones d'affichage, procédez comme décrit au chapitre [7.8 « Définir des zones](#page-44-0)  [d'affichage supplémentaires » \(Page 45\).](#page-44-0)

- **valeur** Signification Puissance La puissance instantanée (kW) de l'installation PV. Energie journalière L'énergie (kWh) produite le jour même par l'installation PV. Energie totale L'énergie totale (kWh) de l'installation PV. Economie émissions de  $CO<sub>2</sub>$ (calculée à partir de l'énergie totale) Quantité de dioxyde de carbone  $(CO<sub>2</sub>)$  économisée du fait que l'énergie totale produite n'a pas été obtenue avec le mix énergétique habituel (pétrole, gaz naturel, charbon, énergie nucléaire, etc.). Heure L'heure actuelle du Sunny Matrix ou de la Sunny WebBox. Date La date actuelle du Sunny Matrix ou de la Sunny WebBox. Texte Vous pouvez entrer librement le texte que vous souhaitez afficher. Entrez le texte de votre choix dans la zone « Saisie du texte ». Vous pouvez saisir jusqu'à 45 caractères. Vous trouverez des informations concernant le jeu de caractères du Sunny Matrix au chapitre [8.6 « Jeu de caractères »](#page-50-0)  [\(Page 51\).](#page-50-0) Texte Web Le texte Web est un texte libre que vous pouvez entrer directement dans la barre d'adresse du navigateur Web (par exemple Internet Explorer) pour effectuer des modifications rapides. Pour savoir comment utiliser le texte Web, reportez-vous au paragraphe [« Saisie d'un texte Web » \(Page 38\)](#page-37-0). Etat de charge L'état de charge actuel de la batterie du Sunny Island. Si vous possédez plusieurs appareils Sunny WebBox, la Sunny WebBox, à laquelle le Sunny Island est raccordé, doit être définie en tant que Master (cf. chapitre [8.7.3 « Définir/modifier](#page-54-0)  [une Master Sunny WebBox » \(Page 55\)\)](#page-54-0).
- 5. Dans la colonne « Valeur », sélectionnez ce que vous souhaitez afficher dans cette zone d'affichage. Le tableau suivant vous explique les valeurs que vous pouvez sélectionner.
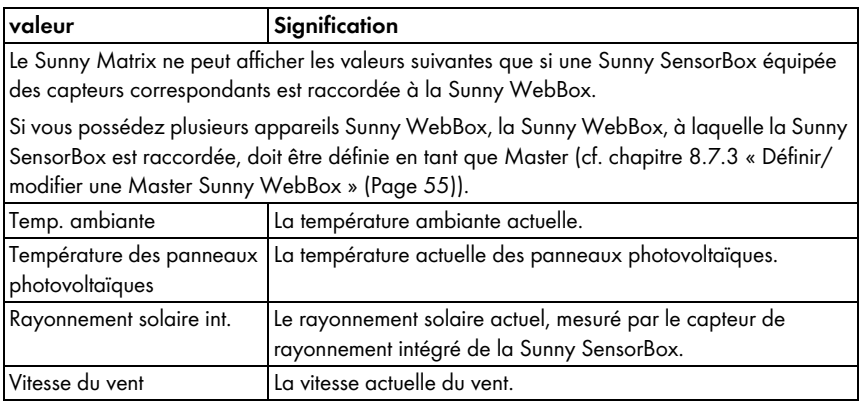

- 6. Cliquez sur [Sauvegarder].
- ☑ La diapositive est créée.

Cette méthode vous permet également de créer d'autres diapositives, si vous le souhaitez. Vous pouvez maintenant constituer un diaporama comme décrit au chapitre [7.2.2 « Etape 2 : constituer un](#page-39-0)  [diaporama » \(Page 40\).](#page-39-0)

### <span id="page-37-0"></span>**Exemple de diapositive définie**

Cet exemple vous montre la diapositive numéro 5 avec les valeurs définies « Texte » et « Puissance ». Le texte entré est le mot « Puissance ».

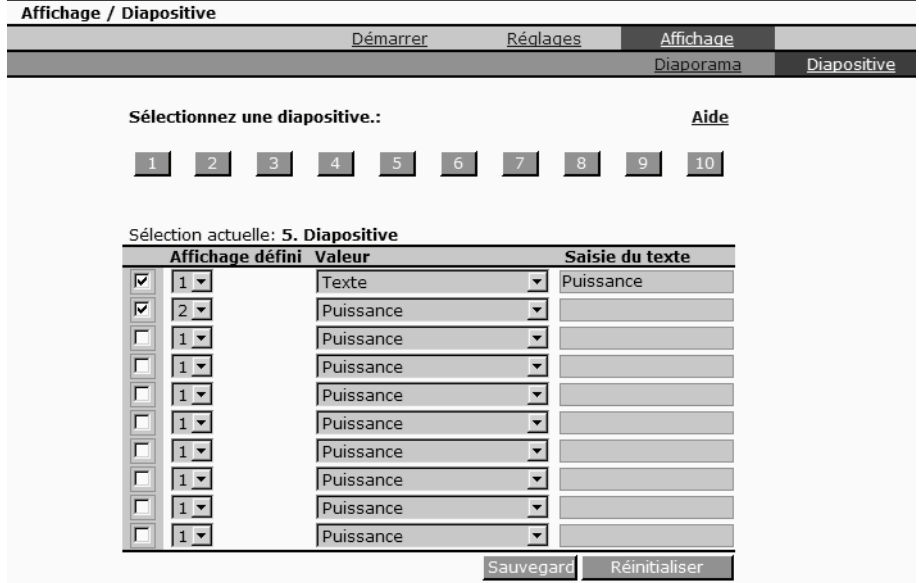

Cette illustration vous montre comment le Sunny Matrix affiche cette diapositive.

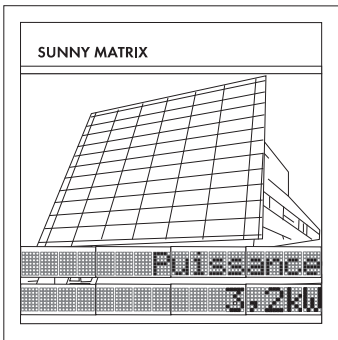

### **Saisie d'un texte Web**

Le texte Web vous permet d'afficher un texte sur le Sunny Matrix sans avoir à l'entrer via l'interface utilisateur du Sunny Matrix. Vous pouvez entrer le texte Web directement dans la barre d'adresse du navigateur Web (par exemple Internet Explorer). Vous pouvez saisir jusqu'à 48 caractères. Pour pouvoir utiliser le texte Web, vous devez préalablement le sélectionner dans une diapositive. Vous pouvez utiliser le texte Web lorsque vous utilisez la diapositive dans le diaporama actuel. Entrez les caractères spéciaux dans la barre d'adresse du navigateur comme décrit au chapitre [8.6.2 « Caractère spécial pour le texte Web » \(Page 53\)](#page-52-0).

Entrez le texte Web comme indiqué ci-après :

1. Entrez le texte suivant dans la barre d'adresse du navigateur Web :

http://**Adresse-IP**/xfunc/webtext=**exemple**

Remplacez « **Adresse-IP** » par l'adresse IP de votre Sunny Matrix et « **exemple** » par le texte souhaité.

- 2. Appuyez sur la touche Entrée du clavier.
- ☑ Le navigateur Web affiche « OK ». Le texte Web est entré. Le Sunny Matrix affiche immédiatement le texte.

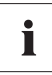

#### **Mettre à jour le navigateur Web / charger une nouvelle page**

Si le Sunny Matrix ne prend pas en charge un nouveau texte Web, mettez le navigateur Web à jour à l'aide de la touche [F5].

# <span id="page-39-0"></span>**7.2.2 Etape 2 : constituer un diaporama**

Lors de la deuxième étape, vous devez constituer un diaporama à partir des diapositives que vous venez de créer afin que le Sunny Matrix puisse les afficher. Vous pouvez sauvegarder 10 diaporamas différents. Un diaporama peut contenir jusqu'à 8 diapositives. Vous pouvez définir vousmême la durée d'affichage des diapositives. Les diapositives défilent automatiquement les unes après les autres et changent au bout de la durée définie. Vous devez affecter une heure de démarrage à chaque diaporama. Ceci vous permet d'afficher différents diaporamas à différentes heures.

Procédez de la manière suivante :

1. Sélectionnez « Affichage > Diaporama ».

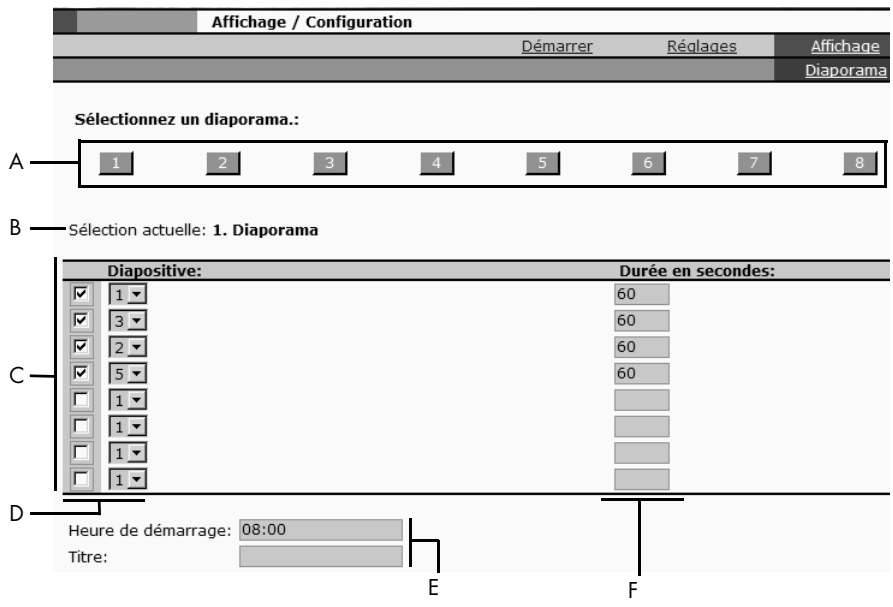

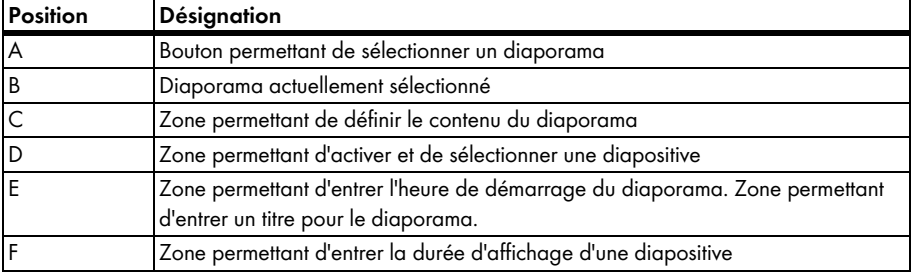

- 2. Dans la zone « Sélectionnez un diaporama : », cliquez sur le bouton sous lequel vous souhaitez sauvegarder le diaporama. Ne cliquez pas sur le bouton portant le numéro 10, celui-ci est occupé par le diaporama standard lorsqu'il est activé.
	- ☑ A côté de « Sélection actuelle : » se trouve le chiffre du bouton sélectionné sous lequel le diaporama a été mémorisé.
- 3. Dans la zone « Diapositive : », sélectionnez la diapositive souhaitée dans le menu déroulant. Vous ne pouvez sélectionner que les diapositives créées.
- 4. Cochez le champ dans la zone « Diapositive : ».
- 5. Dans la zone « Durée en secondes : », entrez le nombre de secondes pendant lesquelles vous souhaitez que la diapositive reste affichée. Si la durée d'affichage est de 0 seconde, la diapositive est affichée en continu. Avec ce réglage, le Sunny Matrix ne passe pas à la diapositive suivante. Ce réglage est utile lorsque le diaporama ne contient qu'1 diapositive. Ceci empêche que l'image vacille à la fin de la durée d'affichage.
- 6. Si vous le souhaitez, procédez de la même manière pour sélectionner, activer d'autres diapositives et définir la durée.
- 7. Dans le champ « Heure de démarrage : », entrez l'heure à laquelle le diaporama doit débuter au format 24 heures.
- 8. Dans le champ « Titre : », entrez un titre pour le diaporama, si vous le souhaitez.

Le titre vous permet de distinguer les différents diaporamas. La zone « Vue d'ensemble du diaporama : » affiche la liste de tous les diaporamas sauvegardés.

- 9. Cliquez sur [Sauvegarder].
	- ☑ Le Sunny Matrix sauvegarde le réglage. La page « Affichage > Diaporama » s'ouvre à nouveau.
- ☑ Vous avez constitué un diaporama.

Sur la page d'accueil du Sunny Matrix, vous pouvez afficher un aperçu du diaporama actuel comme décrit au chapitre [7.3 « Afficher l'aperçu du diaporama actuel » \(Page 43\)](#page-42-0).

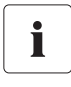

#### **Sauvegarder les réglages à l'aide du Sunny Matrix Admin Tool**

Le Sunny Matrix Admin Tool vous permet de sauvegarder la configuration du Sunny Matrix sur votre ordinateur pour la recharger, si besoin est, sur le Sunny Matrix.

### **Exemple de diaporama défini**

Cet exemple montre le diaporama numéro 3 avec la diapositive 5 et la diapositive 1 définies. La diapositive 5 est celle prise en exemple au paragraphe [« Exemple de diapositive définie » \(Page 38\)](#page-37-0). La durée d'affichage est réglée sur 120 secondes pour les deux diapositives. L'horaire de démarrage du diaporama est réglé sur 12:00 h.

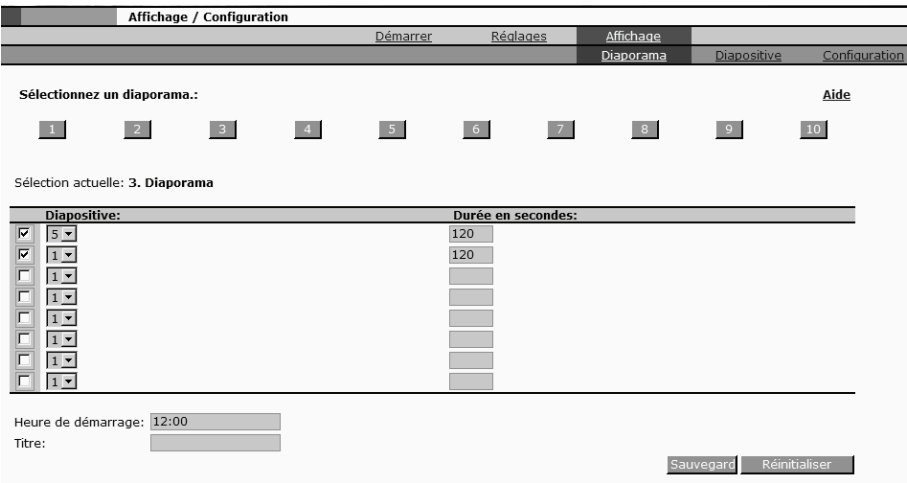

L'illustration suivante vous montre comment le Sunny Matrix affiche ce diaporama. Le Sunny Matrix affiche le diaporama seulement à partir de 12:00 h. S'il s'agit du seul diaporama défini, celui-ci s'affiche immédiatement. Le Sunny Matrix affiche d'abord la diapositive portant le numéro 5. Au bout de 120 secondes, le Sunny Matrix affiche la diapositive portant le numéro 1. Puis, le Sunny Matrix répète ces diapositives. Lorsqu'un autre diaporama est défini, le Sunny Matrix affiche celui-ci à l'heure de démarrage définie.

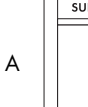

NNY MATRIX

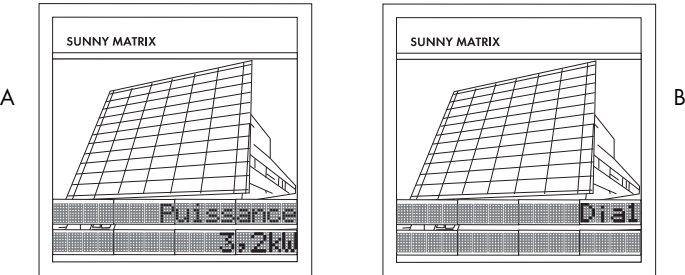

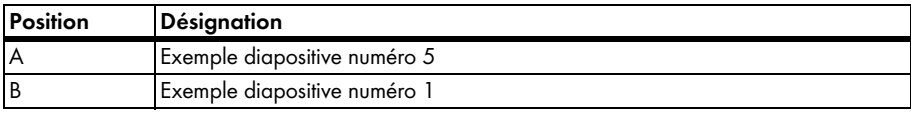

# <span id="page-42-0"></span>**7.3 Afficher l'aperçu du diaporama actuel**

La page d'accueil du Sunny Matrix vous permet d'afficher un aperçu du diaporama actuel. Les lignes de l'aperçu peuvent diverger de la disposition mécanique des lignes du Sunny Matrix.

- 1. Sélectionnez [Démarrer].
- 2. Cliquez sur [Apercu].

☑ Une fenêtre pop-up s'ouvre.

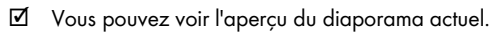

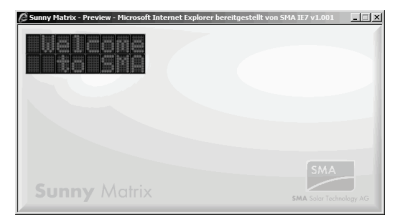

# **7.4 Afficher l'aperçu des diaporamas**

Le Sunny Matrix affiche un aperçu de tous les diaporamas définis. Procédez de la manière suivante pour afficher l'aperçu :

- 1. Sélectionnez « Affichage > Diaporama ».
- ☑ L'aperçu des diaporamas s'affiche.

Vue d'ensemble du diaporama: Heure de démarrage Titre<br>12:00 Heure de démarrage Titre Diaporama **Diaporama** 13:30  $\mathbf{1}$ 18:00 abcdefahiiklmno 2 Dianorama standard 10 A B C D

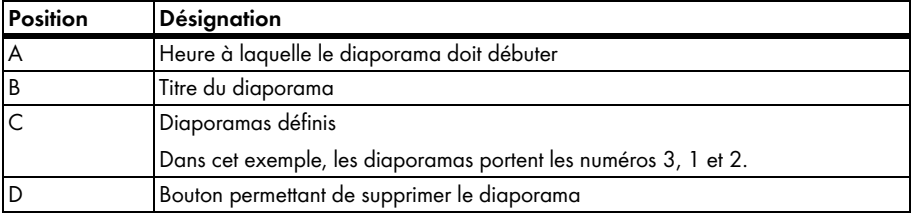

# **7.5 Supprimer un diaporama**

- 1. Sélectionnez « Affichage > Diaporama ».
- 2. Dans la zone « Vue d'ensemble du diaporama : », sur la ligne du diaporama que vous souhaitez supprimer, cliquez sur [Supprimer].
- ☑ Le diaporama est alors supprimé.

# **7.6 Créer un diaporama vide**

Vous pouvez demander au Sunny Matrix de ne rien afficher à une heure définie. L'écran du Sunny Matrix reste sombre.

Procédez comme suit pour créer un diaporama vide :

- 1. Sélectionnez « Affichage > Diaporama ».
- 2. Dans le champ « Heure de démarrage : », entrez l'heure à laquelle le diaporama doit débuter au format 24 heures.
- 3. Dans le champ « Titre : », entrez le mot suivant en majuscules : NOSHOW.
- 4. Cliquez sur [Sauvegarder].

☑ Le Sunny Matrix sauvegarde le réglage. La page « Affichage > Diaporama » s'ouvre à nouveau.

☑ Le diaporama vide est créé.

# <span id="page-43-0"></span>**7.7 Diaporama standard (10)**

Le diaporama standard est le diaporama portant le numéro 10. Le Sunny Matrix affiche automatiquement le diaporama standard 10 au bout de 5 minutes, si le contact avec la Sunny WebBox est perdu. Ceci évite que le Sunny Matrix affiche un écran vide. Le diaporama standard est prédéfini. Si vous souhaitez le modifier, constituez le diaporama uniquement à partir de diapositives qui n'affichent aucune donnée de l'installation PV. Les affichages comportant du texte et l'heure ne dépendent pas de l'installation PV.

# **7.7.1 Mettre en marche / à l'arrêt le diaporama standard**

- 1. Sélectionnez « Réglages > Réseau ».
- 2. Dans « Connexion WebBox: », dans le champ « Diaporama standard : », sélectionnez « Marche » ou « Arrêt ».
- ☑ Le diaporama standard est mis en marche ou à l'arrêt.

# **7.8 Définir des zones d'affichage supplémentaires**

Une zone d'affichage est une zone du Sunny Matrix dans laquelle vous pouvez afficher du texte ou des valeurs. Ces zones correspondent aux panneaux du Sunny Matrix. Les panneaux vous permettent de définir différentes zones d'affichage.

### **Zones d'affichage prédéfinies à la livraison**

Le Sunny Matrix est livré avec des zones d'affichage prédéfinies. En général, chaque rangée de panneaux est prédéfinie comme une zone d'affichage. L'illustration suivante montre clairement les zones d'affichage prédéfinies sur 2 Sunny Matrix différents. La fiche jointe vous indique quelles sont les zones d'affichage prédéfinies de votre Sunny Matrix.

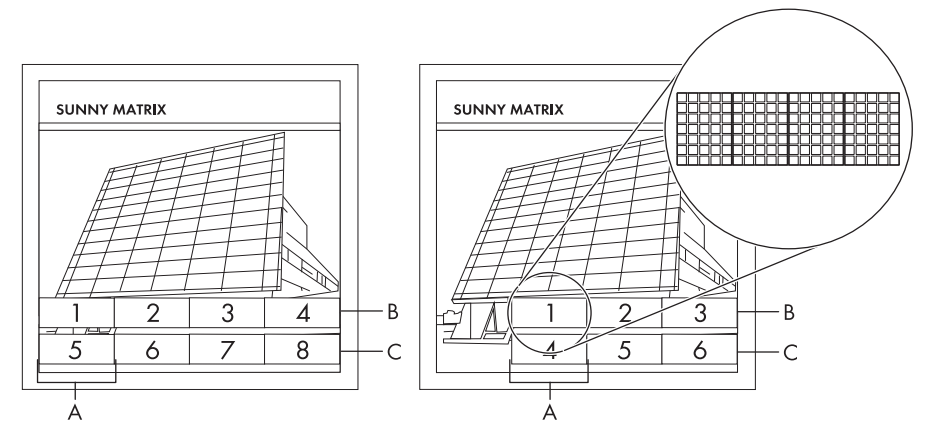

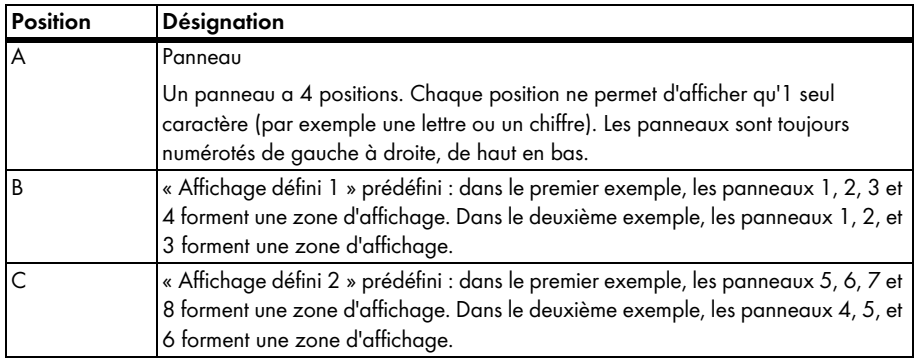

Si les zones d'affichage prédéfinies ne vous suffisent pas, vous pouvez en créer d'autres comme décrit ci-après.

1. Sélectionnez « Affichage > Configuration ».

2. Dans « Affichages définissables : », cliquez sur un bouton. Les boutons servent à mémoriser les zones d'affichage. La plupart du temps, les boutons 1 et 2 sont déjà occupés. Les zones d'affichage prédéfinies sont mémorisées à l'aide de ces boutons.

☑ A côté de « Sélection actuelle : » se trouve le chiffre de la zone d'affichage sélectionnée.

- Si la case est déjà cochée, cela signifie qu'une zone d'affichage y est déjà mémorisée. Choisissez un autre bouton.
- 3. Dans « Panneau : », sélectionnez et activez les panneaux qui doivent composer la zone d'affichage.

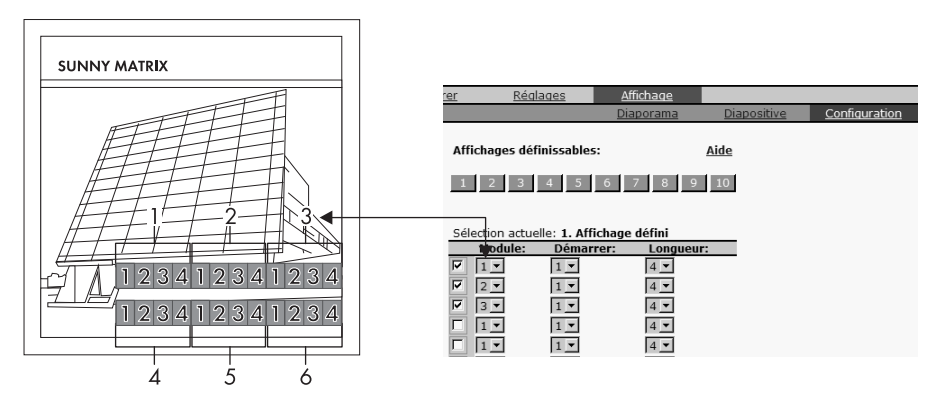

4. Dans « Démarrer : » et « Longueur: », sélectionnez le nombre de positions que vous souhaitez utiliser sur le panneau.

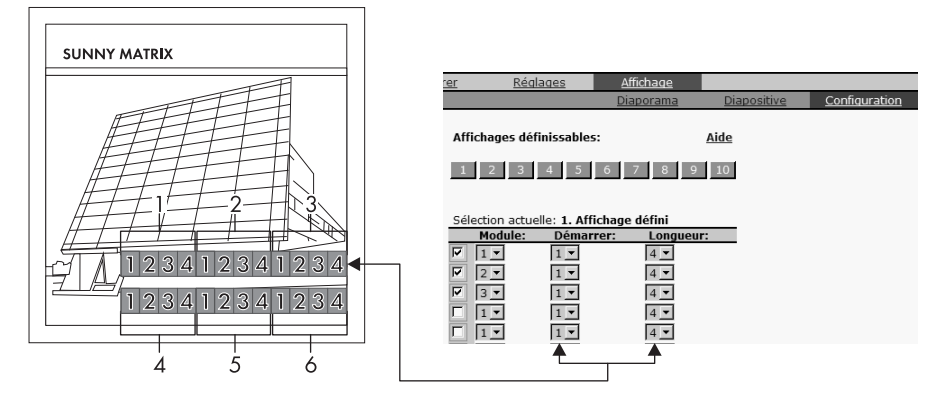

- 5. Cliquez sur [Sauvegarder].
- ☑ La zone d'affichage est ainsi définie.

# **8 Réglages**

## **8.1 Réglages de temps**

### **8.1.1 Sélectionner la source de temps**

L'heure du Sunny Matrix est fournie par son horloge temps réel interne. Vous pouvez définir que l'heure du Sunny Matrix doit être fournie par la Master Sunny WebBox. Cette fonction est disponible uniquement à partir de la version 1.50 du logiciel de la Sunny WebBox.

Pour définir une Sunny WebBox en tant que Master, procédez comme décrit au chapitre [8.7.3 « Définir/modifier une Master Sunny WebBox » \(Page 55\).](#page-54-0)

- 1. Sélectionnez « Réglages > Système ».
- 2. Dans « Réglages de temps : », activez « Source de temps WebBox: ».
- 3. Cliquez sur [Sauvegarder].
- ☑ L'heure du Sunny Matrix est alors fournie par la Sunny WebBox.

# **8.1.2 Régler la date et l'heure**

- 1. Sélectionnez « Réglages > Système ».
- 2. Dans « Réglages de temps : », dans « Modifier : », cliquez sur [Date et heure]. ☑ Une fenêtre pop-up s'ouvre.
- 3. Dans « Date : », entrez la date. Format : DD.MM.YYYY ou MM/DD/YYYY (D=jour, M=mois, Y=année).
- 4. Dans le champ « Heure : », entrez l'heure au format 24 h. L'heure défile tant que vous n'avez pas cliqué sur [Modifier].
- 5. Cliquez sur [Modifier].
- 6. Cliquez sur [Sauvegarder].
- ☑ La date et l'heure sont réglées.

### **8.1.3 Modifier le format de l'heure et de la date**

Vous pouvez définir que le Sunny Matrix affiche l'heure au format 12 h ou 24 h. Pour la date, vous pouvez choisir entre les formats suivants : DD.MM.YYYY ou MM/DD/YYYY (D=jour, M=mois, Y=année).

- 1. Sélectionnez « Réglages > Format ».
- 2. Dans « Général : », dans le champ « Heure : », sélectionnez le format souhaité.
- 3. Dans le champ « Date: », sélectionnez le format souhaité.
- 4. Cliquez sur [Sauvegarder].
- ☑ Le format de la date et de l'heure a été modifié.

# **8.2 Modifier le mot de passe**

Le mot de passe doit contenir au maximum 15 caractères.

- 1. Sélectionnez « Réglages > Système ».
- 2. Dans « Mots de passe : », cliquez sur [le mot de passe]. ☑ Une fenêtre pop-up s'ouvre.
- 3. Entrez l'ancien mot de passe dans le champ « Ancien mot de passe : ».
- 4. Entrez le nouveau mot de passe dans le champ « Nouveau mot de passe : ».
- 5. Entrez le nouveau mot de passe dans le champ « deuxième saisie : ».
- 6. Cliquez sur [Modifier].
	- ☑ Le Sunny Matrix redémarre. La page d'accueil s'ouvre pour ouvrir une session. Le Sunny Matrix indique que le mot de passe a été modifié.
- 7. Cliquez sur [Fermer].
- ☑ Le mot de passe est modifié.

# **8.3 Modifier la luminosité de l'affichage**

Le Sunny Matrix peut régler la luminosité en fonction de son environnement. Quand l'environnement de l'appareil est clair, l'affichage du Sunny Matrix apparaît plus clair, dans un environnement plus sombre, il apparaît plus sombre. Ceci assure la bonne lisibilité de l'affichage quelle que soit la luminosité ambiante et évite ainsi que le lecteur ne soit ébloui.

- 1. Sélectionnez « Réglages > Système ».
- 2. Dans « Réglage appareil : », dans le champ « Commande de luminosité : », sélectionnez « Marche » ou « Arrêt ».
- 3. Cliquez sur [Sauvegarder].
- ☑ La luminosité de l'affichage a été modifiée.

# **8.4 Modifier la vitesse de défilement**

Le Sunny Matrix fait défiler le texte automatiquement lorsqu'il est plus long que la zone d'affichage. Vous ne pouvez pas activer ni désactiver le défilement. Pour modifier la vitesse de défilement, procédez de la façon suivante :

- 1. Sélectionnez « Réglages > Système ».
- 2. Dans « Réglage appareil : », dans le champ « Vitesse de défilement du texte : », sélectionnez la vitesse souhaitée.
	- 1 = vitesse la plus lente
	- 5 = vitesse la plus rapide
- 3. Cliquez sur [Sauvegarder].
- ☑ La vitesse de défilement a été modifiée.

# **8.5 Réglages des unités**

### **8.5.1 Modifier les unités de mesure**

Vous pouvez modifier l'unité de mesure des valeurs suivantes : puissance, énergie journalière, énergie totale, économie émissions de  $CO<sub>2</sub>$ .

- 1. Sélectionnez « Réglages > Format ».
- 2. Dans la colonne « Mise à l'échelle : », sélectionnez les unités de mesure souhaitées.
- 3. Cliquez sur [Sauvegarder].
- ☑ Les unités de mesure sont ainsi modifiées.

# **8.5.2 Modifier le nombre de chiffres après la virgule**

Vous pouvez définir le nombre de chiffres après la virgule pour les valeurs suivantes : puissance, énergie journalière, économie émissions de  $CO<sub>2</sub>$ .

- 1. Sélectionnez « Réglages > Format ».
- 2. Dans la colonne « Décimales : », sélectionnez le nombre souhaité.
- 3. Cliquez sur [Sauvegarder].
- ☑ Le nombre de chiffres après la virgule est ainsi modifié.

# **8.5.3 Modifier le facteur CO<sub>2</sub>**

Le Sunny Matrix peut calculer la teneur en  $CO<sub>2</sub>$  que vous évitez en produisant de l'électricité de manière écologique grâce à votre installation PV. Pour cela, le Sunny Matrix a besoin du facteur  $CO<sub>2</sub>$ . Le facteur  $CO<sub>2</sub>$  dépend du mix énergétique du pays. Pour connaître le facteur  $CO<sub>2</sub>$ , adressezvous à votre compagnie de distribution d'électricité.

# Ť

#### Facteur CO<sub>2</sub> et mix énergétique

Des informations complémentaires relatives au facteur  $CO<sub>2</sub>$  et au mix énergétique sont disponibles dans la zone de téléchargement de www.SMA-France.com.

- 1. Sélectionnez « Réglages > Format ».
- 2. Dans la colonne, « Facteur : », sélectionnez le facteur.
- 3. Cliquez sur [Sauvegarder].
- ☑ Le facteur a été modifié.

# **8.5.4 Modifier les unités de température**

Vous pouvez demander au Sunny Matrix d'afficher les valeurs du capteur de température extérieure et du capteur de température des panneaux de la Sunny SensorBox en °Celsius ou en °Fahrenheit.

- 1. Sélectionnez « Réglages > Format ».
- 2. Dans « Général : », dans le champ « Temp. extérieure : » et « Temp. panneau : », sélectionnez l'unité.
- 3. Cliquez sur [Sauvegarder].
- ☑ Les unités de température sont ainsi modifiées.

# **8.5.5 Afficher/masquer les unités**

Vous pouvez demander au Sunny Matrix d'afficher ou non les unités après les nombres (200 W ou 200). Ce réglage concerne tous les nombres qui sont affichés avec une unité.

- 1. Sélectionnez « Réglages > Système ».
- 2. Dans « Réglage appareil : », dans le champ « Masquage de l'unité : », sélectionnez « Arrêt » ou « Marche ».
- 3. Cliquez sur [Sauvegarder].
- ☑ Les unités sont ainsi affichées ou masquées.

# **8.5.6 Activer/désactiver l'espace avant les unités**

Vous pouvez définir si un espace doit être affiché entre le nombre et l'unité (par exemple 500W ou 500 W).

- 1. Sélectionnez « Réglages > Système ».
- 2. Dans « Réglage appareil : », dans le champ « Espace avant unité : », sélectionnez « Marche » ou « Arrêt ».
- 3. Cliquez sur [Sauvegarder].
- ☑ Le réglage a été modifié.

# **8.6 Jeu de caractères**

L'illustration suivante contient les caractères que le Sunny Matrix peut afficher. Vous pouvez créer les caractères manquants sur l'interface utilisateur du Sunny Matrix comme décrit au chapitre [8.6.1 « Créer des caractères spéciaux » \(Page 51\)](#page-50-0).

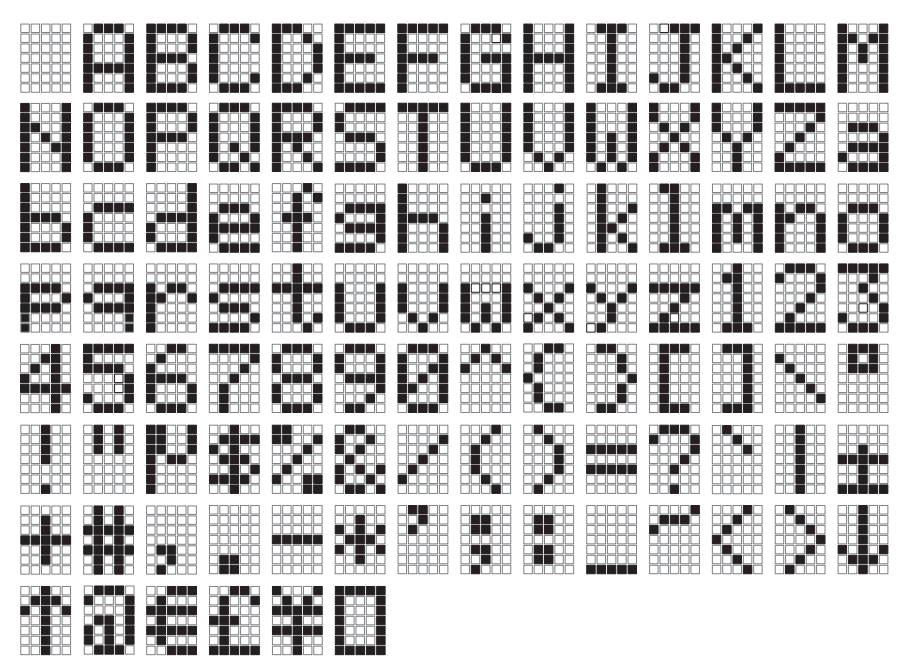

# <span id="page-50-0"></span>**8.6.1 Créer des caractères spéciaux**

Le Sunny Matrix ne peut pas traiter et afficher certains caractères spéciaux. Sunny Matrix remplace ces caractères spéciaux par des rectangles. Vous pouvez néanmoins insérer des caractères spéciaux sur l'interface utilisateur du Sunny Matrix. Le Sunny Matrix peut ainsi traiter et afficher les caractères spéciaux insérés. Le tablea[u « Caractères spéciaux prédéfinis » \(Page 52\)](#page-51-0) » représente les caractères spéciaux que le Sunny Matrix peut déjà afficher. Le Sunny Matrix peut mémoriser jusqu'à 24 caractères spéciaux.

Créez des caractères manquants en procédant comme suit :

1. Sélectionnez « Réglages > Caract. spéciaux ».

2. Cliquez sur [Editer].

☑ Une fenêtre pop-up s'ouvre.

3. Cliquez sur un bouton bleu vide pour y mémoriser le caractère.

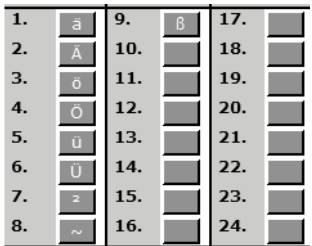

☑ La fenêtre permettant de créer un caractère s'ouvre.

- 4. Activez les champs qui doivent s'allumer sur le Sunny Matrix.
- 5. Dans le champ « Caractère sauvegardé : », entrez le caractère 1, lorsque celui-ci est entré à l'aide du clavier, le Sunny Matrix affiche le caractère créé.
- 6. Cliquez sur [Sauvegarder].
- 7. Cliquez sur [Fermer].
- 8. Cliquez sur [Actualiser].
- ☑ Le caractère spécial est ainsi créé.

### <span id="page-51-0"></span>**Caractères spéciaux prédéfinis**

Les caractères spéciaux suivants sont prédéfinis sur le Sunny Matrix :

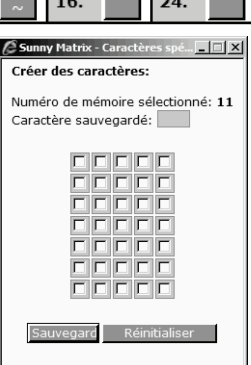

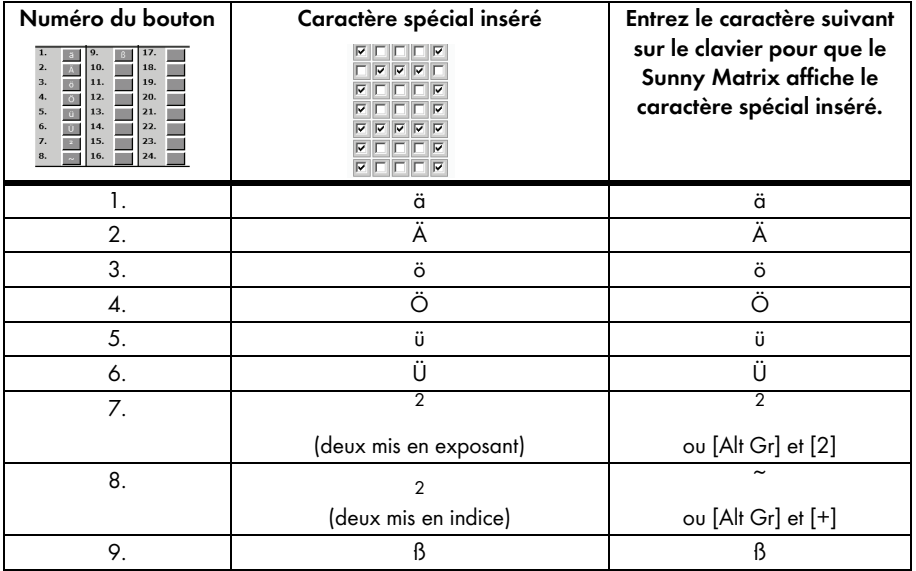

#### **Exemple**

Lorsque vous souhaitez afficher un triangle plein sur le Sunny Matrix, vous pouvez insérer le triangle comme sur l'illustration. Dans le champ « Caractère sauvegardé: », vous devez entrer un caractère dont la saisie permet au Sunny Matrix d'afficher le triangle plein. Dans cet exemple, nous avons utilisé le caractère « > ». Si vous utilisez ce caractère dans une diapositive, le Sunny Matrix affiche le triangle plein.

# <span id="page-52-0"></span>**8.6.2 Caractère spécial pour le texte Web**

Vous pouvez également utiliser les caractères spéciaux prédéfinis (paragraphe [« Caractères](#page-51-0)  [spéciaux prédéfinis » \(Page 52\)\)](#page-51-0) pour le texte Web. Le tableau suivant montre les caractères que vous devez entrer dans le navigateur Web pour afficher le caractère spécial prédéfini sur le Sunny Matrix.

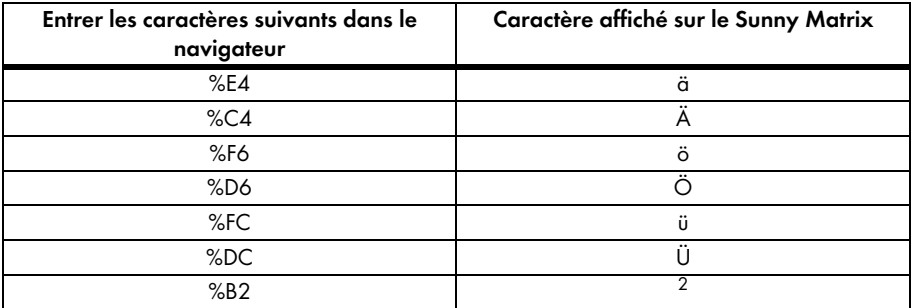

#### **Exemple**

Lorsque le Sunny Matrix doit afficher 75 m², vous devez entrer le texte Web suivant dans le navigateur Web : http://**Adresse-IP**/xfunc/webtext=75 m%B2

Remplacez « **Adresse-IP** » par l'adresse IP de votre Sunny Matrix.

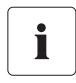

#### **Mettre à jour le navigateur Web / charger une nouvelle page**

Si le Sunny Matrix ne prend pas en charge un nouveau texte Web, mettez le navigateur Web à jour à l'aide de la touche [F5].

Numéro de mémoire sélectionné: Caractère sauvegardé: >

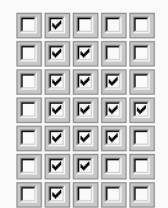

# **8.7 Connexion à la Sunny WebBox**

## **8.7.1 Ajouter des appareils Sunny WebBox supplémentaires**

Ce chapitre décrit comment ajouter des appareils Sunny WebBox supplémentaires au Sunny Matrix. Le Sunny Matrix peut gérer les données pour au maximum 50 appareils Sunny WebBox. Le Sunny Matrix ajoute les données des appareils Sunny WebBox.

- 1. Sélectionnez « Réglages > Réseau ».
- 2. Dans « Connexion WebBox: », dans le champ « Modifier : », cliquez sur [l'adresse IP].
	- ☑ La fenêtre pop-up « Sunny Matrix- WebBox IP » s'ouvre. Si la fenêtre pop-up ne s'ouvre pas, reportez-vous au chapitre [11 « Recherche d'erreurs » \(Page 72\).](#page-71-0)

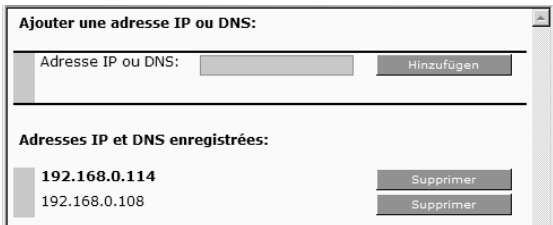

- 3. Dans le champ « Adresse IP ou DNS: », entrez l'adresse IP ou l'adresse DNS à laquelle la Sunny WebBox est accessible sur le réseau.
- 4. Cliquez sur [Hinzufügen].

☑ L'adresse IP ou l'adresse DNS se trouve dans la zone « Adresses IP et DNS enregistrées: ».

☑ La Sunny WebBox est alors ajoutée.

### **8.7.2 Supprimer la Sunny WebBox**

- 1. Sélectionnez « Réglages > Réseau ».
- 2. Dans « Connexion WebBox: », dans le champ « Modifier : », cliquez sur [l'adresse IP]. ☑ La fenêtre « Sunny Matrix- WebBox IP » s'ouvre.
- 3. Sur la ligne de la Sunny WebBox que vous souhaitez effacer, cliquez sur [Supprimer].
- ☑ La Sunny WebBox est ainsi supprimée.

# <span id="page-54-0"></span>**8.7.3 Définir/modifier une Master Sunny WebBox**

Vous pouvez définir une Sunny WebBox en tant que Master. La date et l'heure du Sunny Matrix peuvent être recueillies à partir de cette Sunny WebBox. Si une Sunny SensorBox équipée des capteurs correspondants est raccordée à la Master Sunny WebBox, la Sunny Matrix peut afficher les valeurs suivantes : température ambiante, température des panneaux, rayonnement solaire (du capteur de rayonnement intégré), vitesse du vent. Le Sunny Matrix peut afficher l'état de charge de la batterie d'un Sunny Island.

- Si vous n'avez pas encore défini de Master Sunny WebBox, reportez-vous au paragraphe  [« Définir une Master Sunny WebBox » \(Page 55\)](#page-54-1).
- Si vous souhaitez modifier une Master Sunny WebBox définie, reportez-vous au paragraphe  [« Modifier la Master Sunny WebBox » \(Page 56\)](#page-55-0).

#### <span id="page-54-1"></span>**Définir une Master Sunny WebBox**

- 1. Sélectionnez « Réglages > Réseau ».
- 2. Dans « Connexion WebBox: », dans le champ « Modifier : », cliquez sur [l'adresse IP].

☑ La fenêtre « Sunny Matrix- WebBox IP » s'ouvre.

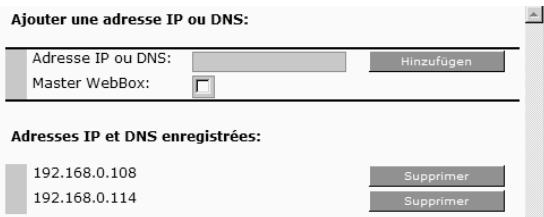

- 3. Dans le champ « Adresse IP ou DNS : », entrez l'adresse IP ou l'adresse DNS de la Master Sunny WebBox souhaitée.
- 4. Cochez le champ « Master Webbox ».
- 5. Cliquez sur [Hinzufügen].
	- ☑ L'adresse IP ou DNS de la Master Sunny WebBox est affichée en gras dans la zone « Adresses IP et DNS enregistrées : » sur la première ligne.

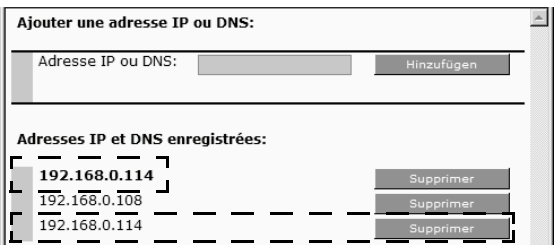

L'adresse IP ou DNS de la Master Sunny WebBox est à présent affichée deux fois. Vous devez supprimer l'adresse IP ou DNS qui n'apparaît pas en gras.

6. Sur la ligne de l'adresse IP ou DNS dupliquée, cliquez sur [Supprimer].

☑ L'adresse IP ou DNS dupliquée est alors supprimée.

☑ La Master Sunny WebBox est définie.

Les appareils Sunny WebBox ajoutés deux fois sont autorisés, mais les valeurs affichées sont dupliquées.

#### <span id="page-55-0"></span>**Modifier la Master Sunny WebBox**

1. Entrez l'adresse IP ou DNS de la Master Sunny WebBox déjà définie dans le champ « Adresse IP ou DNS: ».

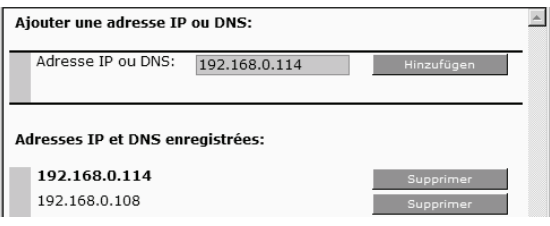

2. Cliquez sur [Hinzufügen].

☑ L'adresse IP ou DNS de la Master Sunny WebBox est à présent affichée deux fois.

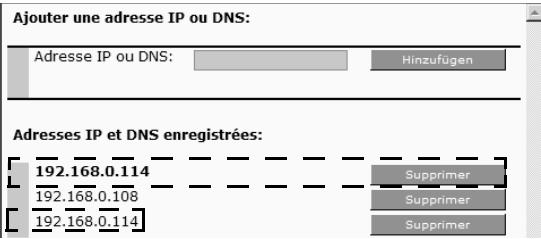

Vous devez supprimer l'adresse IP ou DNS qui apparaît en gras. Vous pouvez ensuite définir une nouvelle Master Sunny WebBox.

3. Sur la première ligne, cliquez sur [Supprimer].

☑ La Master Sunny WebBox est ainsi supprimée.

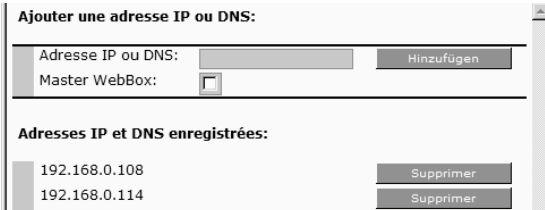

4. Dans le champ « Adresse IP ou DNS: », entrez l'adresse IP ou DNS de la nouvelle Master Sunny WebBox.

- 5. Cochez le champ « Master Webbox ».
- 6. Cliquez sur [Hinzufügen].

☑ L'adresse IP ou DNS de la Master Sunny WebBox est affichée en gras dans la zone « Adresses IP et DNS enregistrées : » sur la première ligne.

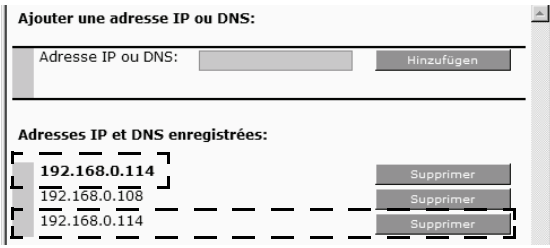

L'adresse IP ou DNS de la nouvelle Master Sunny WebBox est à présent affichée deux fois. Vous devez supprimer l'adresse IP ou DNS qui n'apparaît pas en gras.

- 7. Sur la ligne de l'adresse IP ou DNS dupliquée et non affichée en gras, cliquez sur [Supprimer]. ☑ L'adresse IP ou DNS dupliquée est supprimée.
- ☑ La Master Sunny WebBox a été modifiée.

### **8.8 Redémarrer le Sunny Matrix**

- 1. Sélectionnez « Réglages > Système ».
- 2. Dans « Sunny Matrix Logiciel : », dans le champ « Redémarrer : », cliquez sur [effectuer]. ☑ La fenêtre « Sunny Matrix - redémarrer » s'ouvre.
- 3. Cliquez sur [OK].
- ☑ Le Sunny Matrix redémarre. Ce processus dure environ 20 secondes.

# **8.9 Rétablir les réglages usine (Reset)**

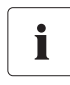

#### **Tous les réglages seront supprimés !**

Après la réinitialisation, tous les réglages du Sunny Matrix sont supprimés, y compris les réglages réseau, les affichages définis et le diaporama standard prédéfini à la livraison.

Après réinitialisation, le Sunny Matrix sera à nouveau accessible via les réglages effectués à la livraison :

- Adresse IP : 192.168.0.169
- Masque de sous-réseau : 255.255.255.0
- Nom d'utilisateur : sunnymatrix
- Mot de passe : sma

#### **Sauvegardez les réglages à l'aide du Sunny Matrix Admin Tool.**

Le Sunny Matrix Admin Tool vous permet de sauvegarder la configuration du Sunny Matrix pour la recharger, après réinitialisation, sur le Sunny Matrix.

Vous pouvez rétablir les réglages usine du Sunny Matrix à l'aide des deux méthodes décrites ciaprès :

- Interface utilisateur
- Touche Reset

### **Interface utilisateur**

- 1. Sélectionnez « Réglages > Système ».
- 2. Dans la zone « Sunny Matrix Logiciel : », dans « Rétablir : », cliquez sur [les réglages usine]. ☑ Une fenêtre pop-up s'ouvre.
- 3. Cliquez sur [OK].
- 4. Fermez la fenêtre.
- ☑ Les réglages usine du Sunny Matrix sont alors rétablis. Le Sunny Matrix redémarre. Ce processus dure environ 30 secondes.

### **Touche Reset**

La touche Reset se trouve sur le boîtier de raccordement du Sunny Matrix derrière le plot de remplissage.

1. Dévissez le plot de remplissage sur le boîtier de raccordement du Sunny Matrix à l'aide d'un tournevis cruciforme.

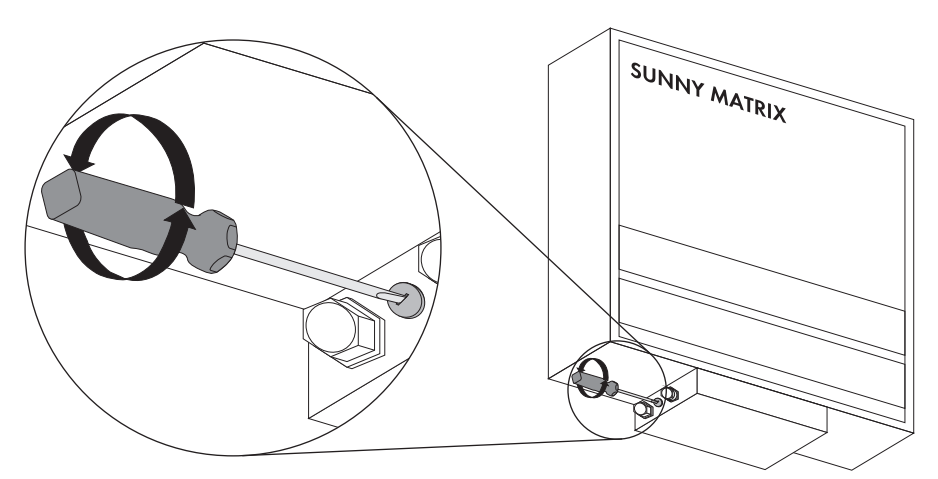

2. Maintenez la touche Reset enfoncée pendant 5 secondes.

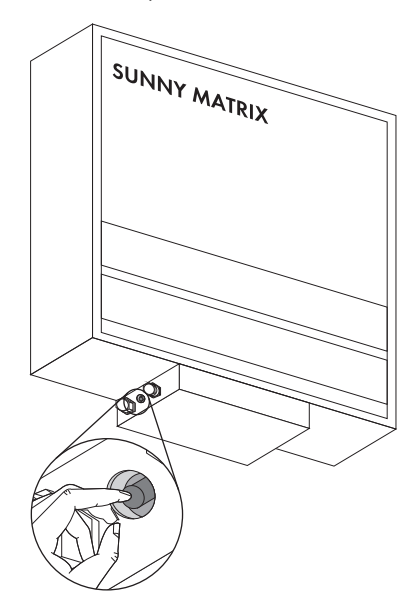

- 3. Reposez le plot de remplissage et revissez-le à l'aide d'un tournevis cruciforme.
- ☑ Les réglages usine du Sunny Matrix sont alors rétablis. Le Sunny Matrix redémarre. Ce processus dure environ 30 secondes.

# **8.10 Mettre à jour le logiciel**

La mise à jour du logiciel du Sunny Matrix n'est possible qu'à l'aide du Sunny Matrix Admin Tool. Vous pouvez télécharger le Sunny Matrix Admin Tool dans la zone de téléchargement de www.SMA-France.com. Lorsque vous sauvegardez les réglages du Sunny Matrix à l'aide du Sunny Matrix Admin Tool, tous les réglages seront conservés après la mise à jour du logiciel. Si vous n'effectuez aucune sauvegarde, tous les réglages du Sunny Matrix seront perdus.

- 1. Installez le Sunny Matrix Admin Tool comme décrit dans son guide d'utilisation.
- 2. Si vous possédez plusieurs appareils Sunny Matrix, sélectionnez le Sunny Matrix de votre choix dans le Sunny Matrix Admin Tool pour que la ligne du Sunny Matrix apparaisse sur fond bleu.
- 3. Dans le Sunny Matrix Admin Tool, cliquez sur le symbole de mise à jour du logiciel du Sunny Matrix.

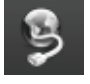

- ☑ Une fenêtre comportant les fichiers nécessaires à la mise à jour du logiciel s'ouvre.
- 4. Sélectionnez la version souhaitée.
- 5. Cliquez sur [Continuer].

☑ Une fenêtre s'ouvre pour sélectionner la langue.

- 6. Sélectionnez la langue de l'interface du Sunny Matrix.
- 7. Cliquez sur [Continuer].

☑ Une fenêtre s'ouvre pour sauvegarder les réglages du Sunny Matrix.

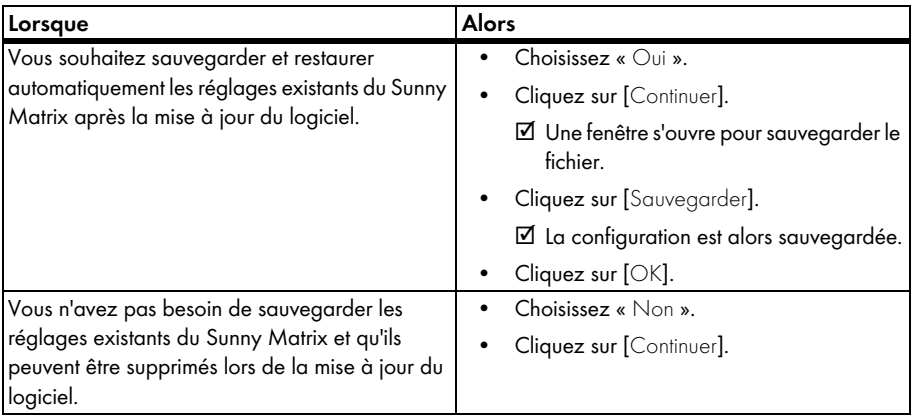

☑ La mise à jour du logiciel démarre et s'exécute automatiquement.

- 8. Une fois la mise à jour du logiciel terminée, cliquez sur [OK].
- ☑ Le logiciel a été mis à jour.

# **9 Maintenance et entretien**

### **9.1 Maintenance**

### **9.1.1 Remplacer le câble électrique**

Le câble électrique n'est pas adapté pour une utilisation en extérieur. Vous devez remplacer le câble électrique lorsque vous installez le Sunny Matrix à l'extérieur ou si le câble électrique est trop court.

### **DANGER !**

**Danger de mort par choc électrique lors de travaux incorrects sur les appareils électriques.**

- Tous les travaux électriques sur le Sunny Matrix ne doivent être effectués que par un électricien qualifié.
- Le boîtier de raccordement du Sunny Matrix ne doit être ouvert que par un électricien qualifié.

### **Exigences relatives au câble électrique neuf**

- Vous devez utiliser un câble électrique de section maximale de 2,5 mm<sup>2</sup>.
- Le câble électrique doit être adapté au lieu d'installation (intérieur ou extérieur).

### **Remplacer le câble électrique**

- 1. Retirez la fiche d'alimentation du Sunny Matrix de la prise de courant.
- 2. Retirez le câble patch du Sunny Matrix du routeur/switch.
- 3. Dévissez les 4 vis situées sous le boîtier de raccordement du Sunny Matrix et ouvrez le boîtier.

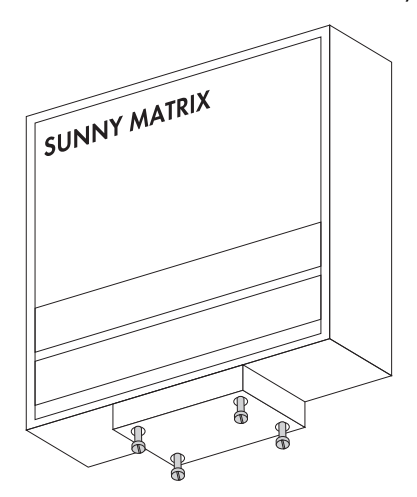

4. Dévissez les raccords à vis des deux passages de câbles de sorte à pouvoir bouger les câbles et relever le boîtier de raccordement. Relevez le boîtier de raccordement.

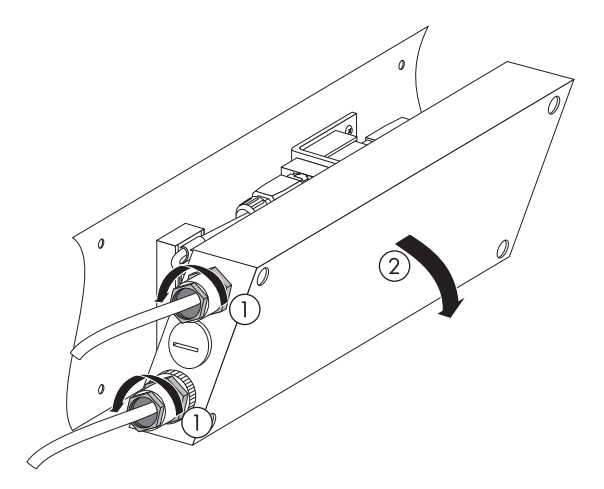

- $\overline{a}$
- 5. Desserrez la vis de la borne qui entoure le câble électrique.

- 6. Dégagez les fils du câble électrique du serre-fils avec un tournevis cruciforme.
- 7. Tirez le câble électrique du boîtier de raccordement à travers le raccord à vis.
- 8. Faites passer le nouveau câble électrique à travers le raccord à vis.
- 9. Enlevez 50 mm de la gaine de câble.

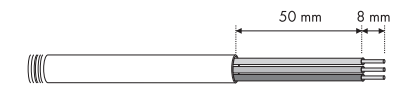

- 10. Dénudez les fils sur 8 mm.
- 11. Raccordez les fils du câble électrique, comme indiqué sur le schéma de raccordement collé sur le boîtier.

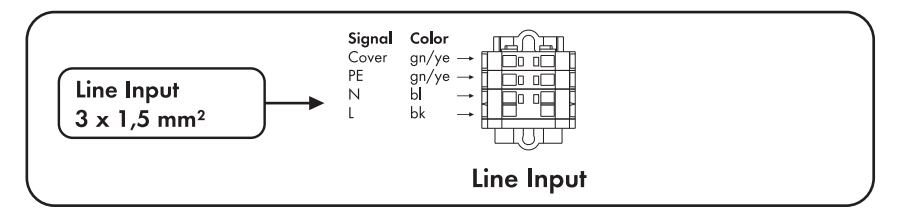

- 12. Insérez le câble électrique dans la borne de sorte à n'exercer aucune traction sur les fils. Serrez la vis de la borne. La borne décharge le câble de toute traction et empêche que les fils ne se desserrent.
- 13. Tirez l'excédent de câble hors du boîtier de raccordement de sorte à pouvoir rabattre le boîtier. Les câbles ne doivent être soumis à aucune traction.
- 14. Vissez les raccords à vis des passages de câbles.
- 15. Refermez le boîtier de raccordement à l'aide des 4 vis.
- 16. Raccordez l'alimentation en tension comme décrit au chapitre [6.2 « Raccorder l'alimentation en](#page-26-0)  [tension » \(Page 27\).](#page-26-0)
- 17. Raccordez le réseau Ethernet comme décrit au chapitre [6.3 « Intégration au réseau »](#page-27-0)  [\(Page 28\)](#page-27-0).
- ☑ Le câble électrique a ainsi été remplacé.

# **9.1.2 Remplacer ou rallonger le câble patch**

Si le câble patch du Sunny Matrix est trop court, vous pouvez rallonger le câble patch à l'aide de l'adaptateur fourni ou remplacer le câble patch. L'adaptateur n'est conçu que pour un usage intérieur.

### **Exigences relatives au câble patch neuf**

- Utilisez un câble de catégorie 5 (STP Cat 5) ou supérieure. Le câble doit satisfaire au minimum aux exigences suivantes :
	- Blindé
	- Câbles à paires torsadées (Twisted Pair)
- Si vous posez le câble patch à l'extérieur, celui-ci doit résister aux UV. Vous pouvez également utiliser un câble patch à l'intérieur si vous protégez celui-ci dans une gaine adaptée pour le protéger des rayons UV.
- Le câble patch ne doit pas dépasser la longueur maximale autorisée de 100 m par raccordement.

### **Rallonger le câble patch utilisé en intérieur à l'aide de l'adaptateur fourni**

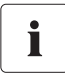

#### **L'adaptateur n'est pas conçu pour une utilisation extérieure.**

L'adaptateur n'est pas étanche. Utilisez l'adaptateur uniquement à l'intérieur. Si ce n'est pas possible, vous pouvez remplacer le câble patch.

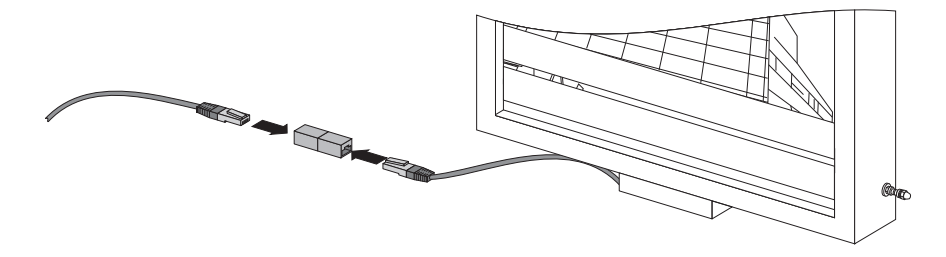

### **Remplacer le câble patch**

- 1. Retirez la fiche d'alimentation du Sunny Matrix de la prise de courant.
- 2. Retirez le câble patch du Sunny Matrix du routeur/switch.
- 3. Dévissez les 4 vis situées sous le boîtier de raccordement du Sunny Matrix et ouvrez le boîtier.

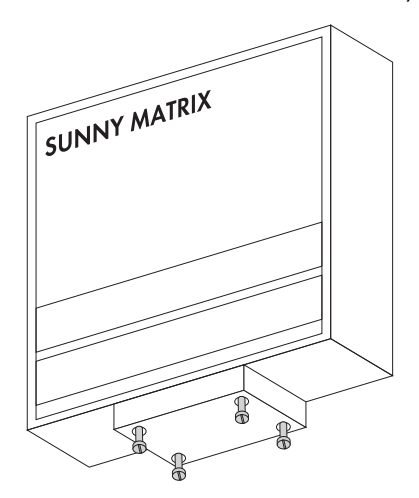

4. Dévissez les raccords à vis des deux passages de câbles de sorte à pouvoir bouger les câbles et relever le boîtier de raccordement. Relevez le boîtier de raccordement.

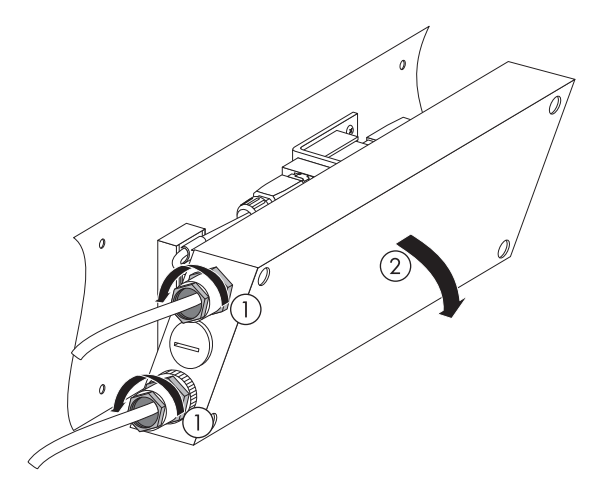

5. Desserrez la vis de la borne qui entoure le câble patch.

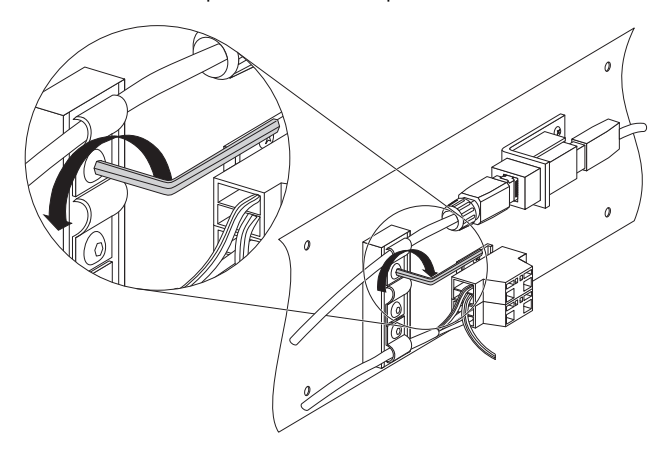

- 6. Retirez le câble patch de la borne.
- 7. Débranchez la fiche RJ45 du câble patch situé dans le boîtier de raccordement.
- 8. Démontez la fiche RJ45 du câble patch comme décrit sur l'illustration. Retirez et conservez les 3 pièces du câble.

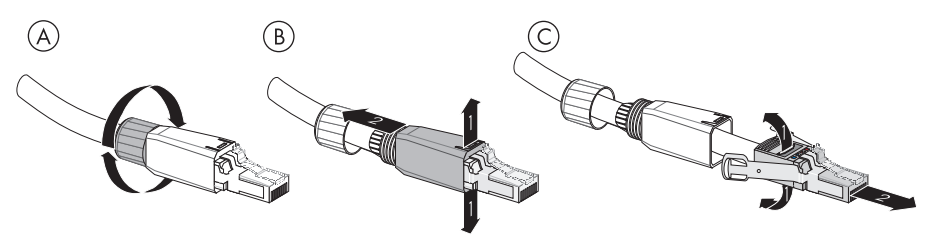

9. Tirez le câble patch du boîtier de raccordement au travers du raccord à vis du câble.

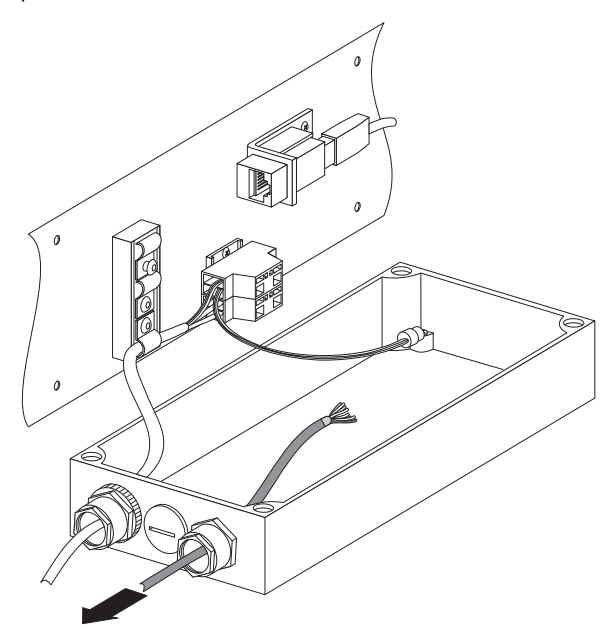

10. Introduisez une extrémité du nouveau câble patch sans la fiche RJ45 dans le boîtier de raccordement au travers du raccord à vis du câble.

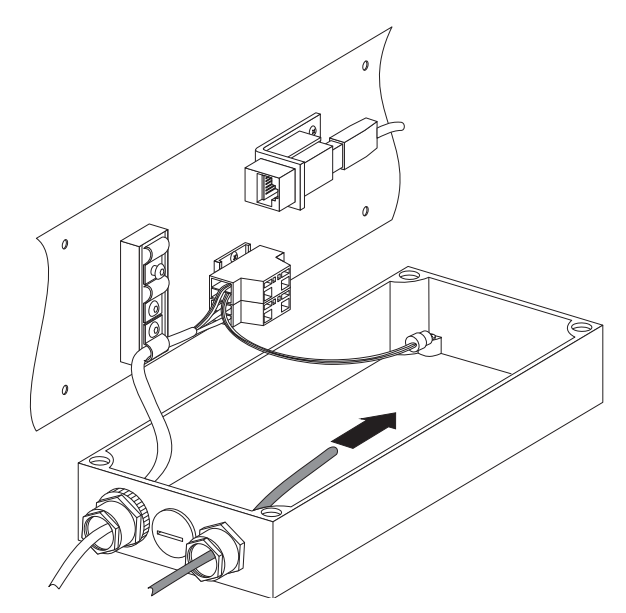

### **Poser une fiche RJ45 sur le nouveau câble patch**

11. Introduisez l'écrou de pression et le boîtier de fiche sur le nouveau câble patch.

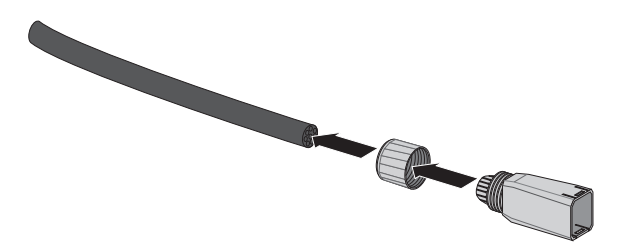

12. Dénudez la gaine de câble sur 30 mm.

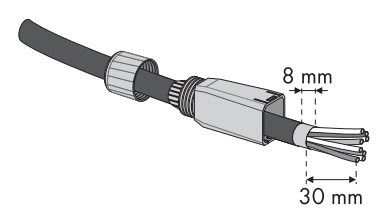

- 13. Raccourcissez le blindage du câble patch sur 8 mm et rabattez-le vers l'arrière.
- 14. Dénouez les torsades des fils.
- 15. Ouvrez les clapets de la fiche.
- 16. Ecartez légèrement les languettes de blindage de la fiche.
- 17. Disposez les fils sur la fiche conformément aux repères colorés.
- 18. Introduisez chaque fil dans l'orifice des clapets de la couleur correspondante.
- 19. Pressez et maintenez les languettes de blindage du câble. Les fils ne glissent alors plus des orifices.

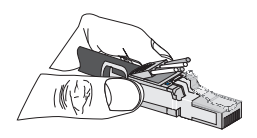

20. Coupez les fils avec une pince coupante.

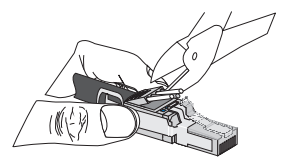

21. Appuyez sur les clapets pour créer un contact avec les fils. Au besoin, appuyez sur les clapets avec une pince.

22. Faites glisser le boîtier de fiche, comme illustré, sur la fiche et pressez sur les clapets.

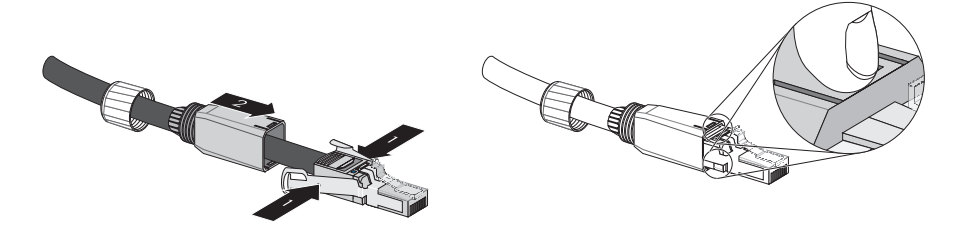

23. Vissez l'écrou de pression sur le boîtier de fiche.

☑ La fiche RJ45 est ainsi montée sur le nouveau câble patch.

- 24. Introduisez la fiche RJ45 dans le connecteur RJ45 du boîtier de raccordement.
- 25. Insérez le câble électrique dans la borne de sorte que la fiche RJ45 ne soit soumise à aucune traction. Serrez la vis de la borne. La borne décharge le câble de toute traction et empêche que la fiche RJ45 ne se desserre.

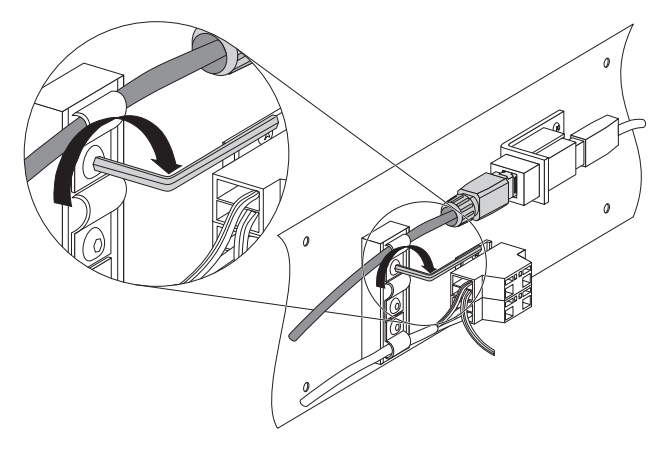

- 26. Tirez l'excédent de câble hors du boîtier de raccordement de sorte à pouvoir rabattre le boîtier. Les câbles ne doivent être soumis à aucune traction.
- 27. Vissez les raccords à vis des passages de câbles.
- 28. Refermez le boîtier de raccordement à l'aide des 4 vis.
- 29. Raccordez l'alimentation en tension comme décrit au chapitre [6.2 « Raccorder l'alimentation en](#page-26-0)  [tension » \(Page 27\).](#page-26-0)
- 30. Raccordez le réseau Ethernet comme décrit au chapitre [6.3 « Intégration au réseau » \(Page 28\).](#page-27-0)
- ☑ Le câble patch a ainsi été remplacé.

# **9.2 Entretien**

Nettoyez le Sunny Matrix avec un détergent doux, non corrosif et un chiffon humide. Le chiffon ne doit pas rayer pour ne pas endommager la surface du Sunny Matrix.

# **10 Mise hors service**

### **10.1 Démonter le Sunny Matrix**

- 1. Retirez la fiche d'alimentation du Sunny Matrix de la prise de courant.
- 2. Retirez le câble patch du Sunny Matrix du routeur/switch.
- 3. Décrochez le Sunny Matrix.
- ☑ Le Sunny Matrix est ainsi démonté.

# **10.2 Emballer le Sunny Matrix**

Pour retourner l'appareil, emballez-le de façon à ce qu'il ne subisse aucun dommage pendant le transport, de préférence dans son emballage d'origine. Si vous ne possédez plus l'emballage d'origine, vous pouvez commander un emballage Sunny Matrix auprès de SMA Solar Technology. L'emballage est gratuit si vous devez retourner le Sunny Matrix dans le cadre d'une réparation et si la réparation est couverte par la garantie du Sunny Matrix.

### **10.3 Stocker le Sunny Matrix**

Stockez le Sunny Matrix dans un endroit sec, à une température ambiante toujours comprise entre -25 °C et +60 °C.

### **10.4 Mettre le Sunny Matrix au rebut**

Pour éliminer le Sunny Matrix dans les règles de l'art, veuillez vous adresser à une entreprise spécialisée agréée.

# <span id="page-71-0"></span>**11 Recherche d'erreurs**

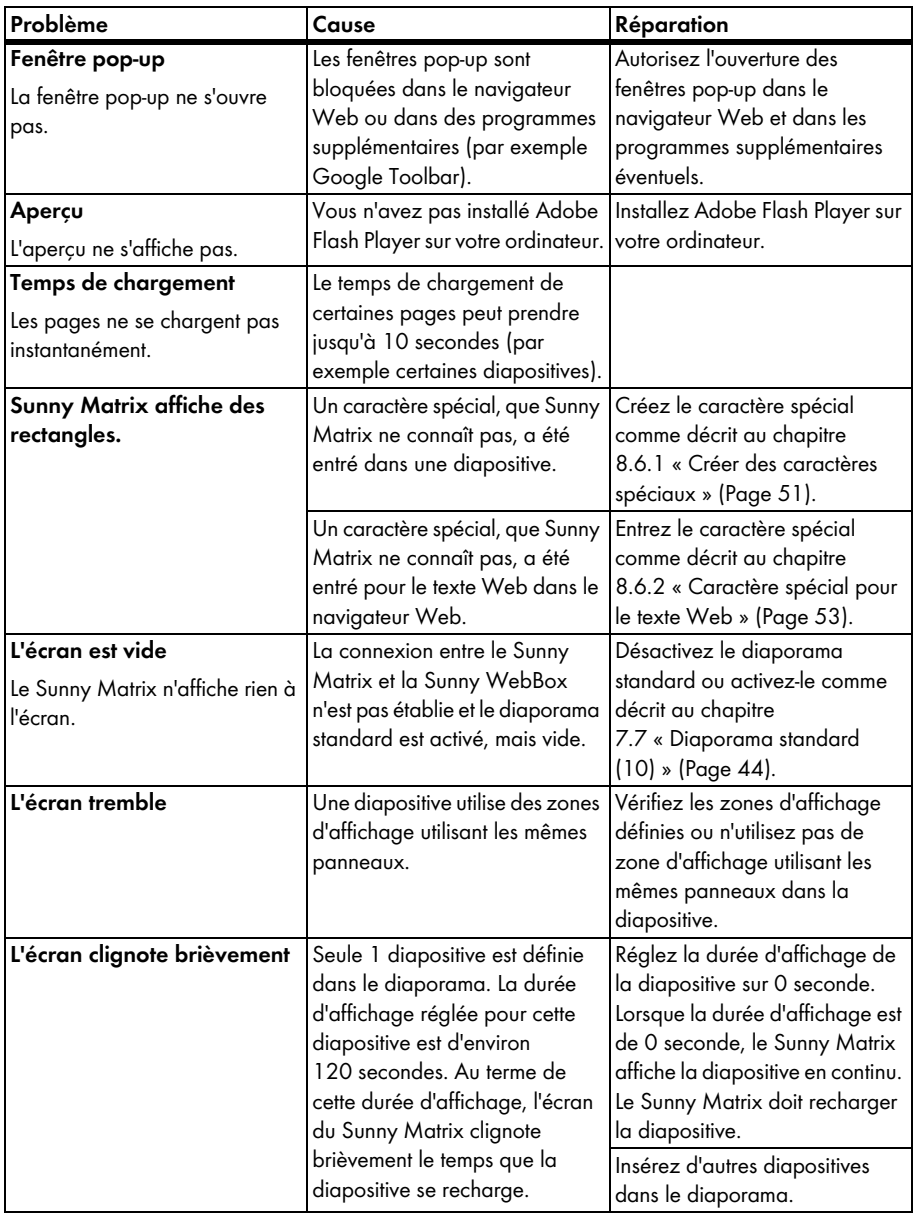
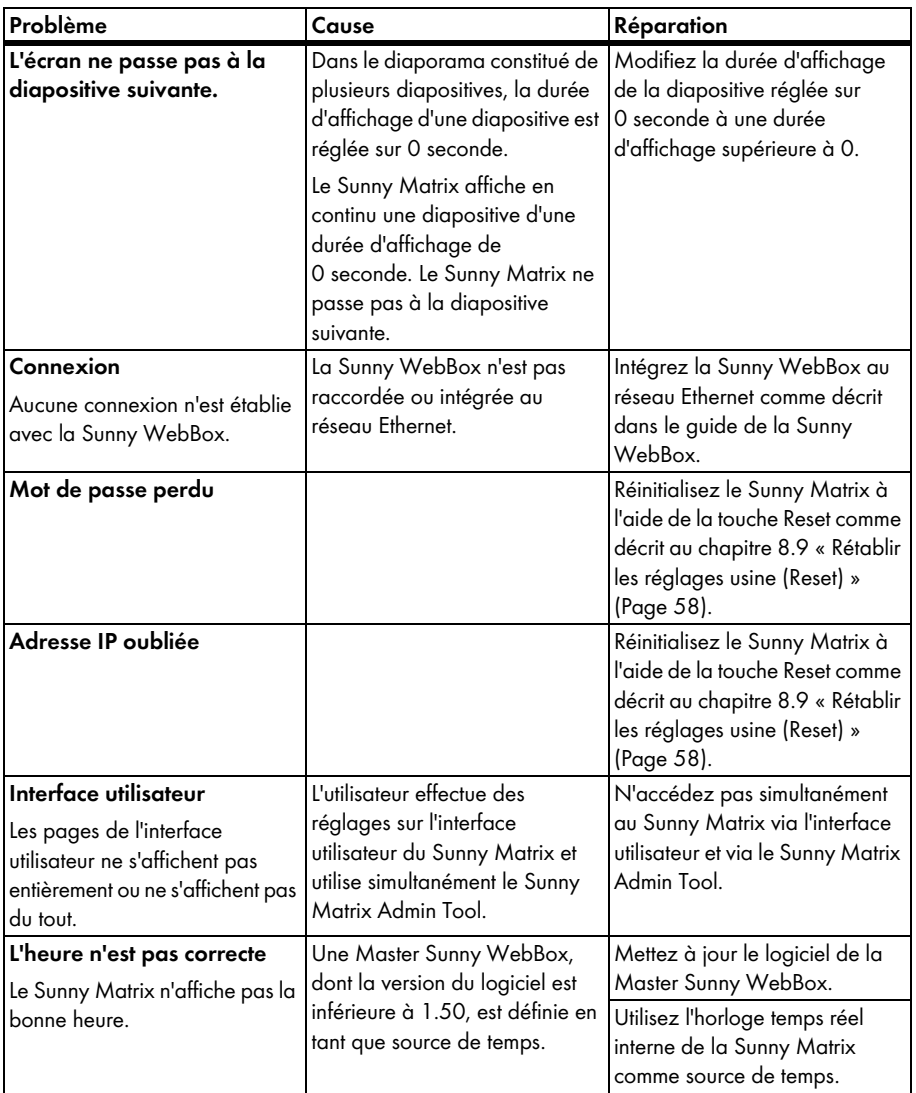

# **12 Caractéristiques techniques**

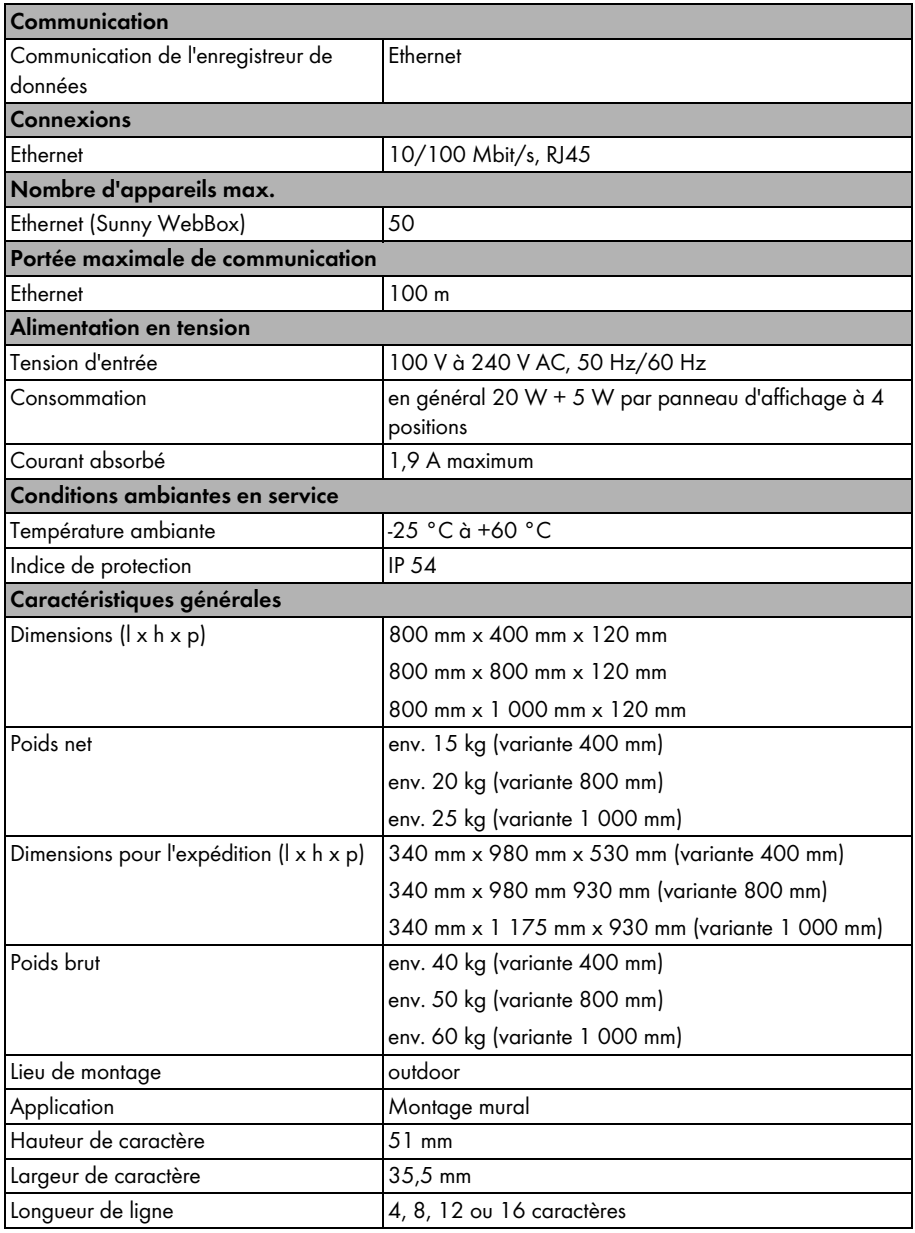

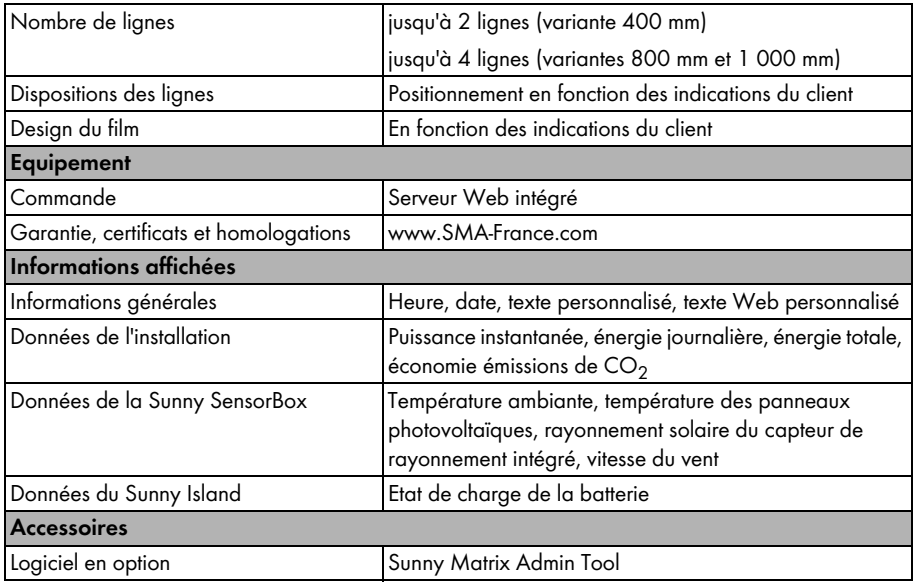

## **13 Vue d'ensemble sur les menus**

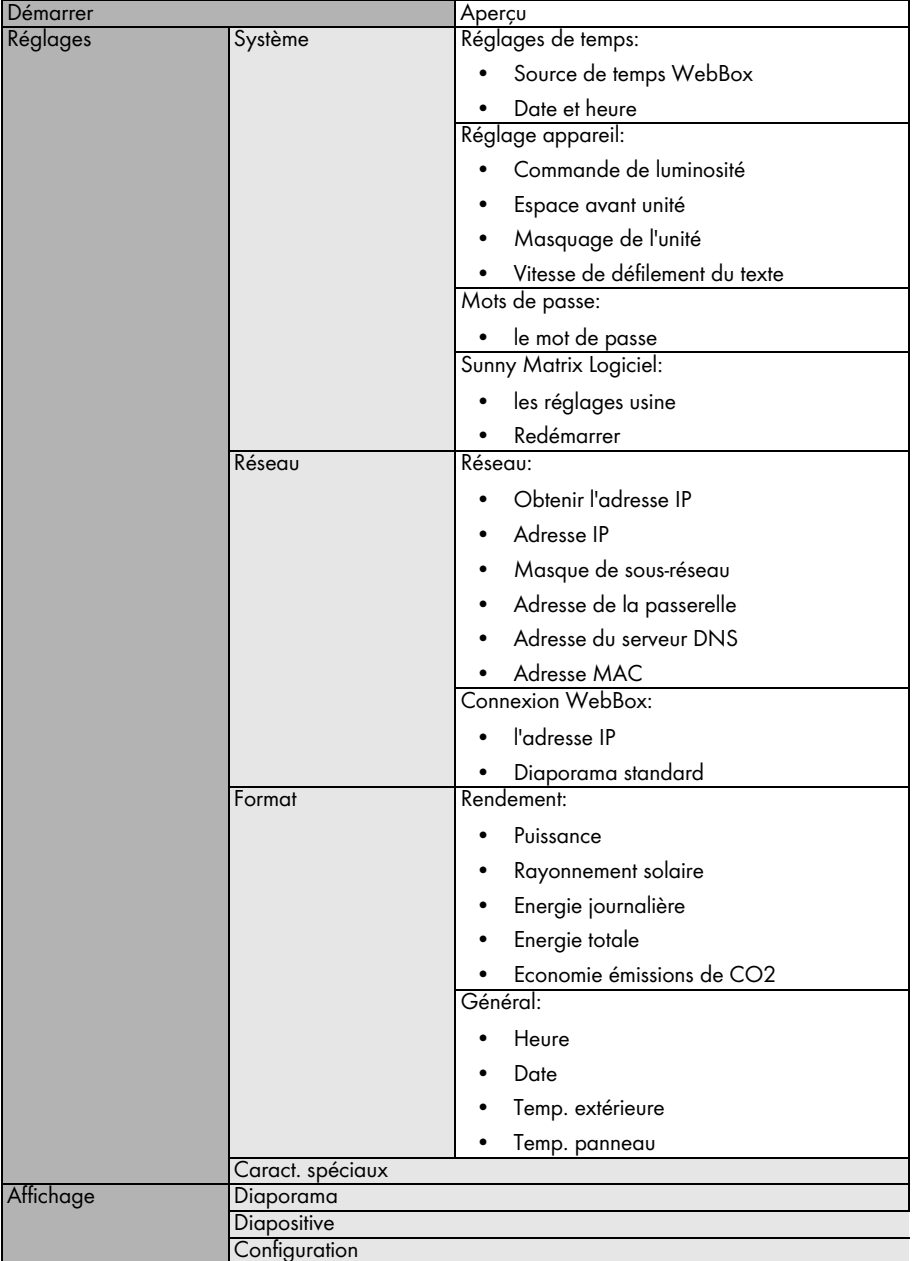

## **14 Glossaire**

### **DNS (Domain Name System)/adresse DNS**

DNS est un service qui gère l'espace de noms de l'Internet. La tâche principale du service DNS consiste à trouver l'adresse IP (« le numéro de connexion ») correspondant au nom des pages Internet (adresse DNS) et à établir une connexion.

L'adresse DNS est identique à l'adresse IP, mais comporte en outre un nom plus simple à mémoriser que la suite de chiffres d'une adresse IP. Pour la plupart des gens, les noms sont plus simples à mémoriser que les suites de chiffres.

Lorsque l'on se connecte à Internet, par exemple à la page « www.SMA-France.com » en entrant le nom de la page Internet, le service DNS regarde dans un répertoire sous quelle adresse IP (« numéro de connexion », par exemple « 208.33.186.52 »), cette page est accessible et établit une connexion à l'adresse IP en question. Il est également possible de créer une adresse DNS pour les appareils disposant d'une connexion à Internet.

## **15 Contact**

En cas de problèmes techniques concernant nos produits, prenez contact avec notre Service en Ligne SMA. Les données suivantes nous sont nécessaires afin de pouvoir assurer une assistance ciblée :

- Type d'onduleur
- Type d'interface de communication entre la Sunny WebBox et les onduleurs
- Numéro de série de la Sunny WebBox
- Numéro de série du Sunny Matrix
- Version du logiciel du Sunny Matrix

### **SMA France S.A.S.**

Le Parc Technologique de Lyon 240 Allée Jacques Monod - Bât. M2 69791 Saint Priest cedex www.SMA-France.com

### **Ligne de service SMA**

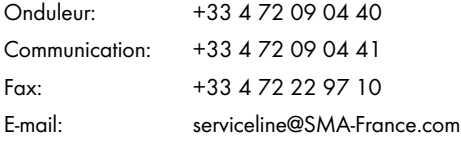

Les informations figurant dans ces documents sont la propriété exclusive de SMA Solar Technology AG. La publication de ces informations en totalité ou en partie doit être soumise à l'accord préalable de SMA Solar Technology AG. Une reproduction interne au profit de l'entreprise, pour l'évaluation et la mise en service conforme du produit est autorisée sans accord préalable.

### **Clause de non-responsabilité**

En principe, les conditions générales de livraison de SMA Solar Technology AG s'appliquent.

Le contenu de ces documents est régulièrement contrôlé et, le cas échéant, adapté. Des divergences ne peuvent néanmoins être exclues. L'exhaustivité des documents n'est pas garantie. La version actuellement en vigueur peut être consultée sur le site Internet www.SMA.de ou être obtenue par les réseaux de distribution habituels.

Aucune garantie ni responsabilité ne s'applique lors de dommages quels qu'ils soient, si ceux-ci sont dus à une ou plusieurs des causes suivantes :

- Transport incorrect
- Utilisation du produit inappropriée ou non conforme aux instructions d'utilisation
- Emploi du produit dans un environnement non prévu
- Emploi du produit sans prise en compte des dispositions légales de sécurité pertinentes sur le lieu d'utilisation
- Non-respect des consignes d'alarme et de sécurité décrites dans l'ensemble de la documentation pertinente du produit
- Emploi du produit dans de mauvaises conditions de sécurité et de protection
- Modification arbitraire ou réparation du produit ou du logiciel livré conjointement
- Dysfonctionnement du produit dû à l'influence d'un appareil branché ou placé à proximité hors des limites autorisées
- Catastrophe ou cas de force majeure

L'utilisation des logiciels livrés et créés par SMA Solar Technology AG est aussi soumise aux conditions suivantes :

- La SMA Solar Technology AG décline toute responsabilité quant aux dommages découlant directement ou indirectement de l'utilisation du logiciel fabriqué par SMA Solar Technology AG. Ceci s'applique également à la prestation ou au défaut de prestation de services d'après-vente
- Le logiciel livré conjointement, qui n'a pas été créé par SMA Solar Technology AG, est soumis aux accords de licence et de responsabilité correspondants du fabricant.

#### **Garantie usine SMA**

Les conditions de garantie actuelles sont livrées avec votre appareil. Vous pouvez également, si besoin est, les télécharger sur le site Internet www.SMA.de ou les obtenir sous forme papier par le par les réseaux de distribution habituels.

#### **Marque déposée**

Toutes les marques déposées sont reconnues, y compris lorsqu'elles ne sont pas mentionnées expressément. L'absence de l'emblème de marque ne signifie pas qu'un produit ou une marque puisse être librement commercialisé.

La marque verbale et les logos *Bluetooth*® sont des marques déposées de la société Bluetooth SIG, Inc et toute utilisation de ces marques par la société SMA Solar Technology AG s'effectue sous licence.

#### **SMA Solar Technology AG**

Sonnenallee 1 34266 Niestetal Allemagne Tél. +49 561 9522-0 Fax +49 561 9522-100 www.SMA.de e-mail : info@SMA.de © 2004 à 2010 SMA Solar Technology AG. Tous droits réservés. SMA France S.A.S.<br>WWW.SMA-France.com

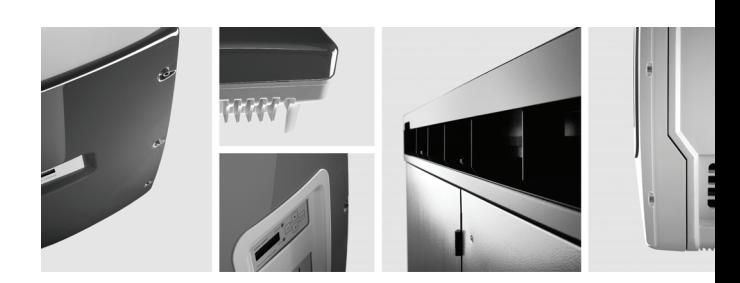

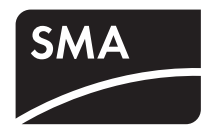